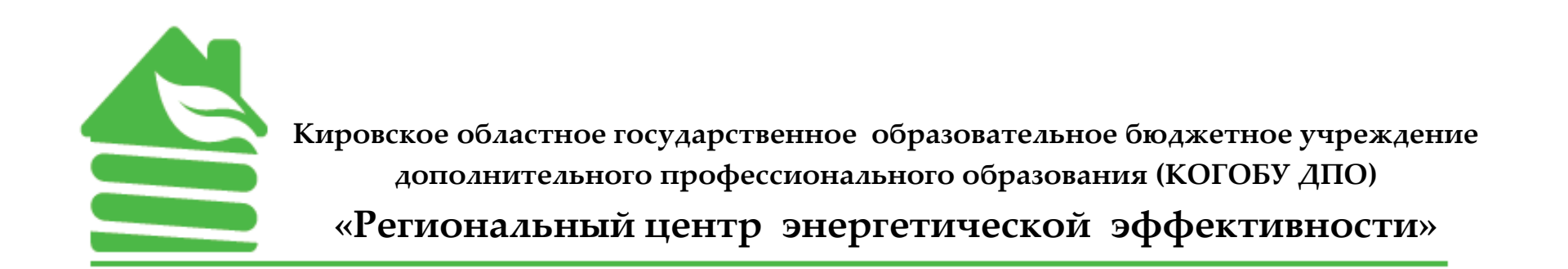

Инструкция по работе в ГИС «Энергоэффективность» для бюджетных учреждений

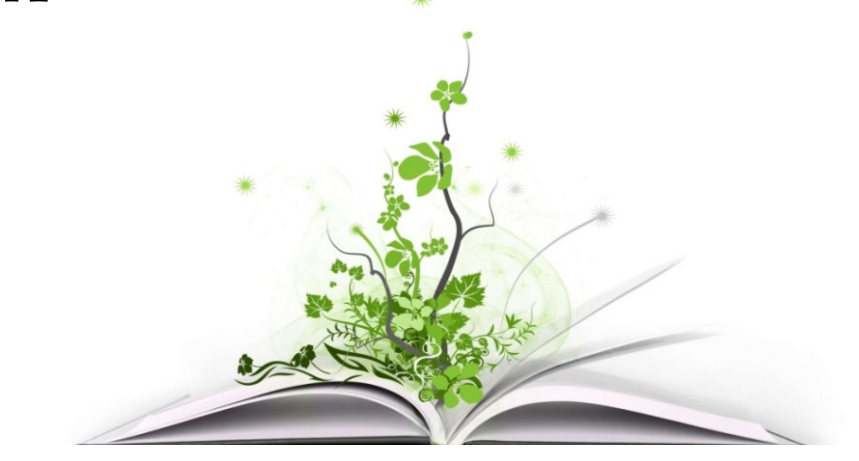

г. Киров, ул. Казанская, д.74, тел. (8332) 225-800, 64-25-01E-mail:gis.kirov@mail.ru, **www.energy43.ru**

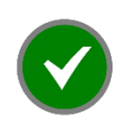

Федеральный закон от 23.11.2009 № 261-ФЗ «Об энергосбережении <sup>и</sup> <sup>о</sup> повышении энергетическо<sup>й</sup> эффективности <sup>и</sup> <sup>о</sup> внесении изменений<sup>в</sup> отдельные законодательные акты Российской Федерации»

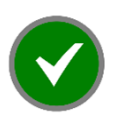

Приказ Минэкономразвития России от 28.10.2019 № <sup>707</sup> (ред. от 23.09.2021) «Обутверждении Порядка представления декларации <sup>о</sup> потреблении энергетических ресурсов <sup>и</sup> формы декларации <sup>о</sup> потреблении энергетических ресурсов»

*Кому необходимо заполнять энергодекларацию*

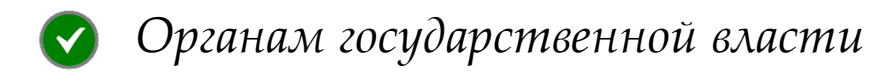

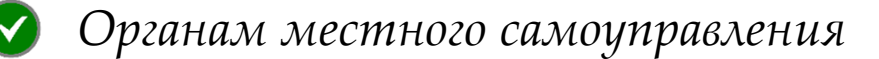

*Государственным и муниципальным учреждениям*

**Энергетическую декларацию необходимо заполнять как подведомственным учреждениям так и ГРБС**

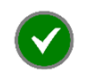

 $\bullet$ 

#### Устав, выписка ЕГРЮЛ

Счета-фактуры за поставку энергетических ресурсов, воды <sup>и</sup> топлива дляавтотранспорта <sup>и</sup> собственных источников энергоресурсов (генераторы, котельные <sup>и</sup> т.п.)

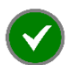

Штатное расписание

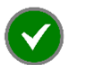

Технические паспорта зданий, сооружений

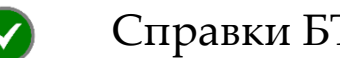

Справки БТИ

*Предоставление энергодекларации*

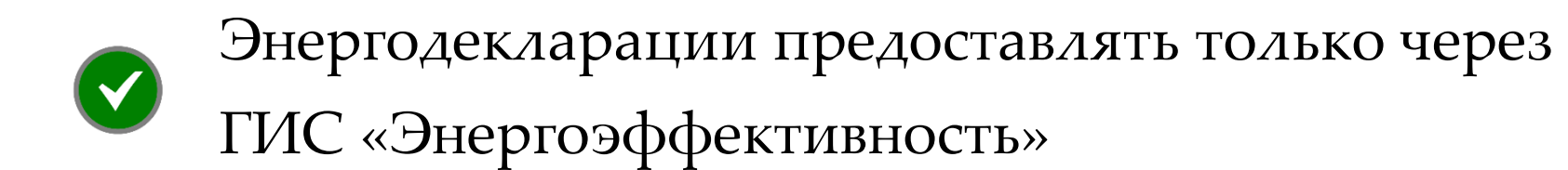

## *Подготовка к работе*

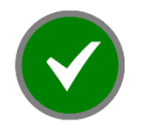

Наличие установленного интернет-браузера(Google Chrome, Mozilla Firefox или Yandex Browser )

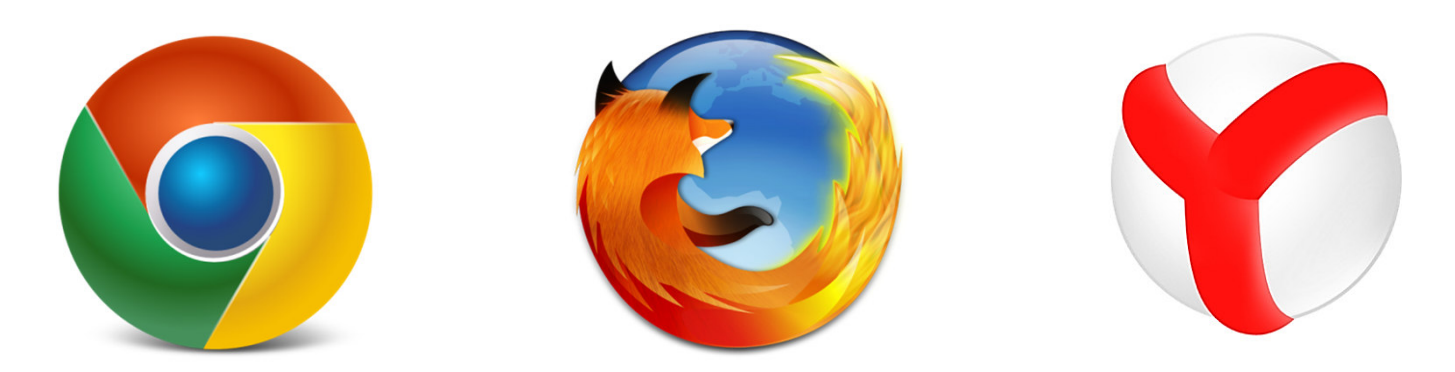

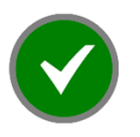

Наличие ЭЦП (электронной цифровой подписи) юридического лица

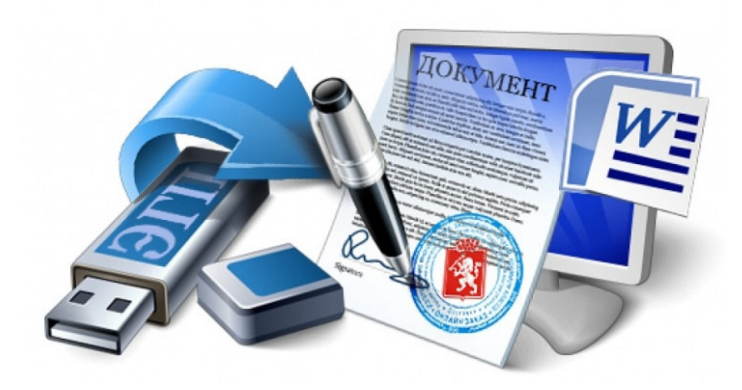

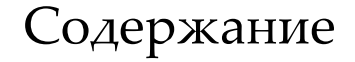

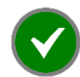

Ошибки при заполнении энергодеклараций – стр. <sup>8</sup>

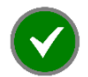

Заполнение энергодеклараций – стр. <sup>16</sup>

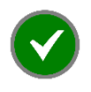

Заполнение энергодеклараций, учреждениями занимающие часть здания/помещения – стр. <sup>38</sup>

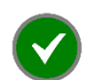

Заполнение раздела «Программы повышения энергоэффективности» - стр. <sup>57</sup>

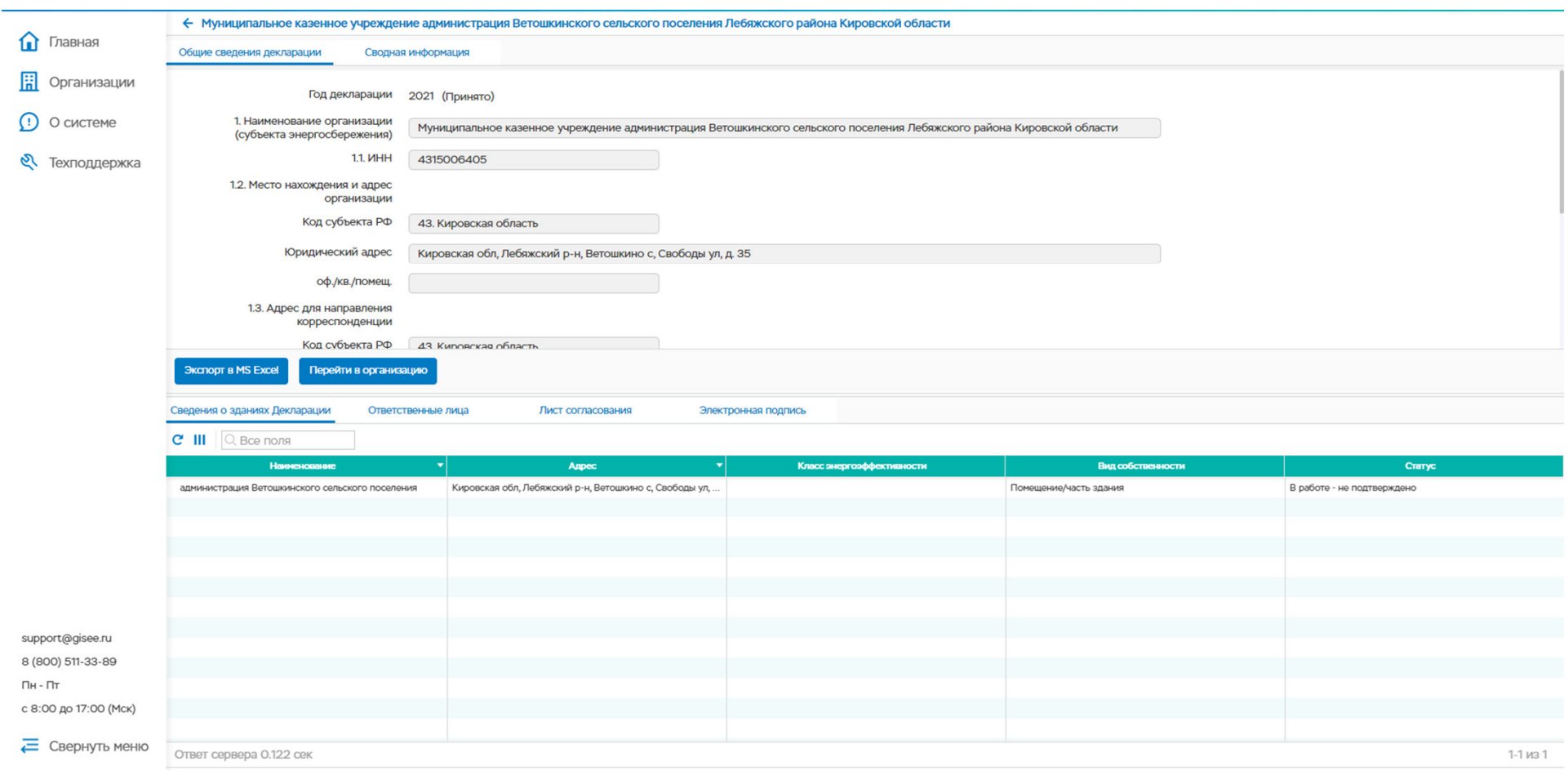

Не подтверждается статус здания. Статус должен быть «Заполнено»

 $\blacktriangledown$ 

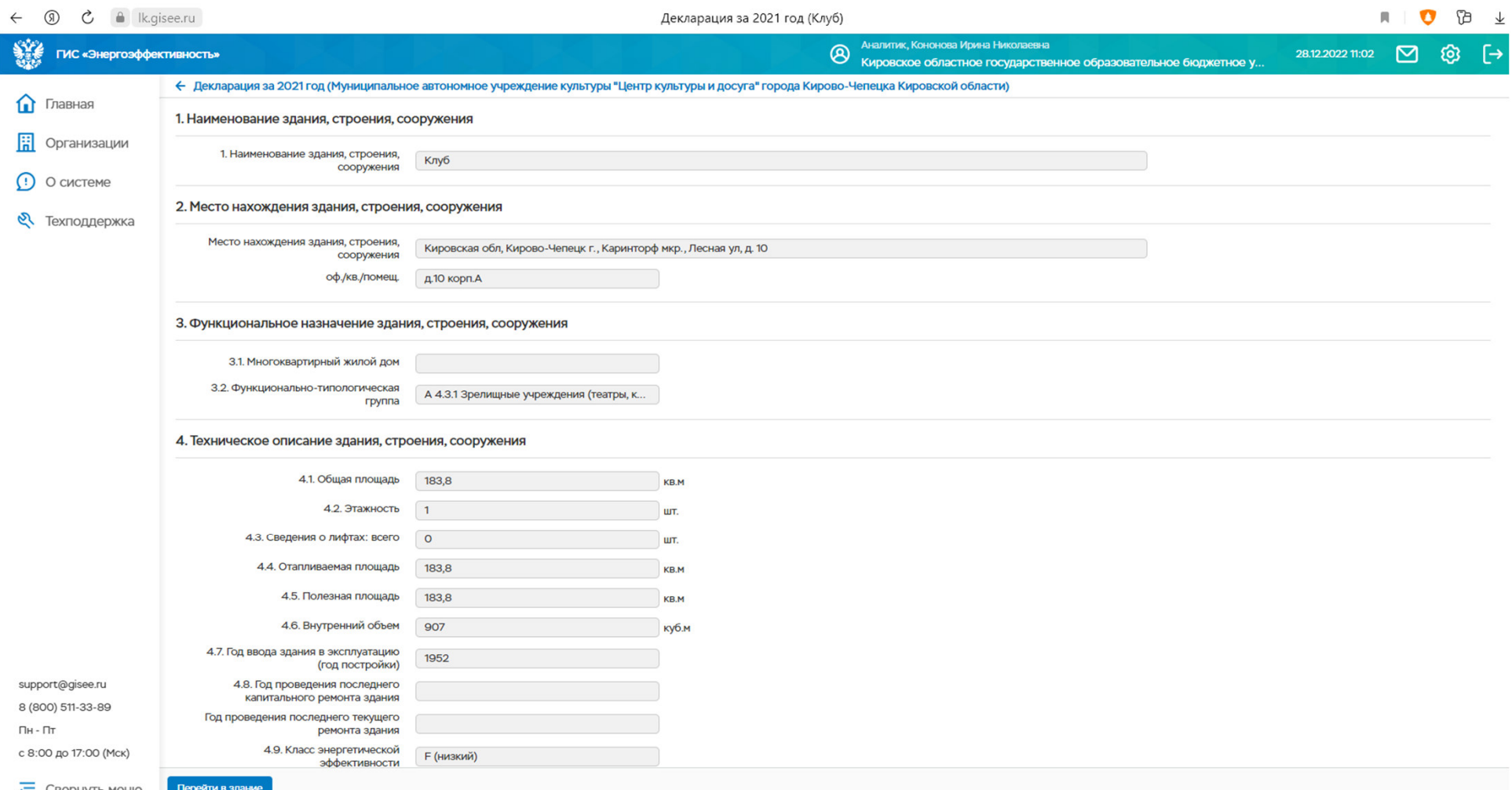

п.4. Неверно указывается площадь и объем

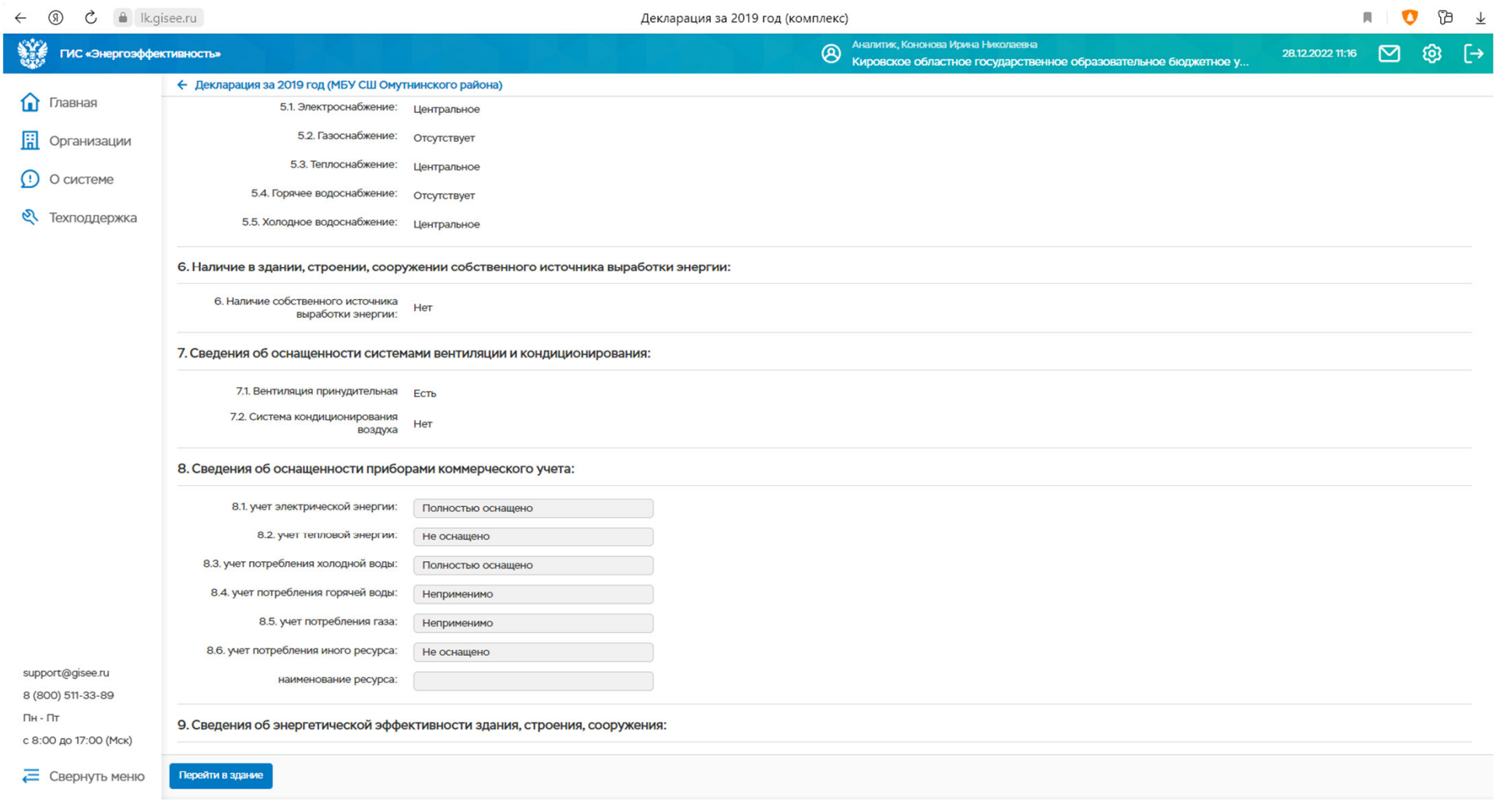

п.8. При отсутствии централизованной подачи ресурса – выбрать строку «Неприменимо»

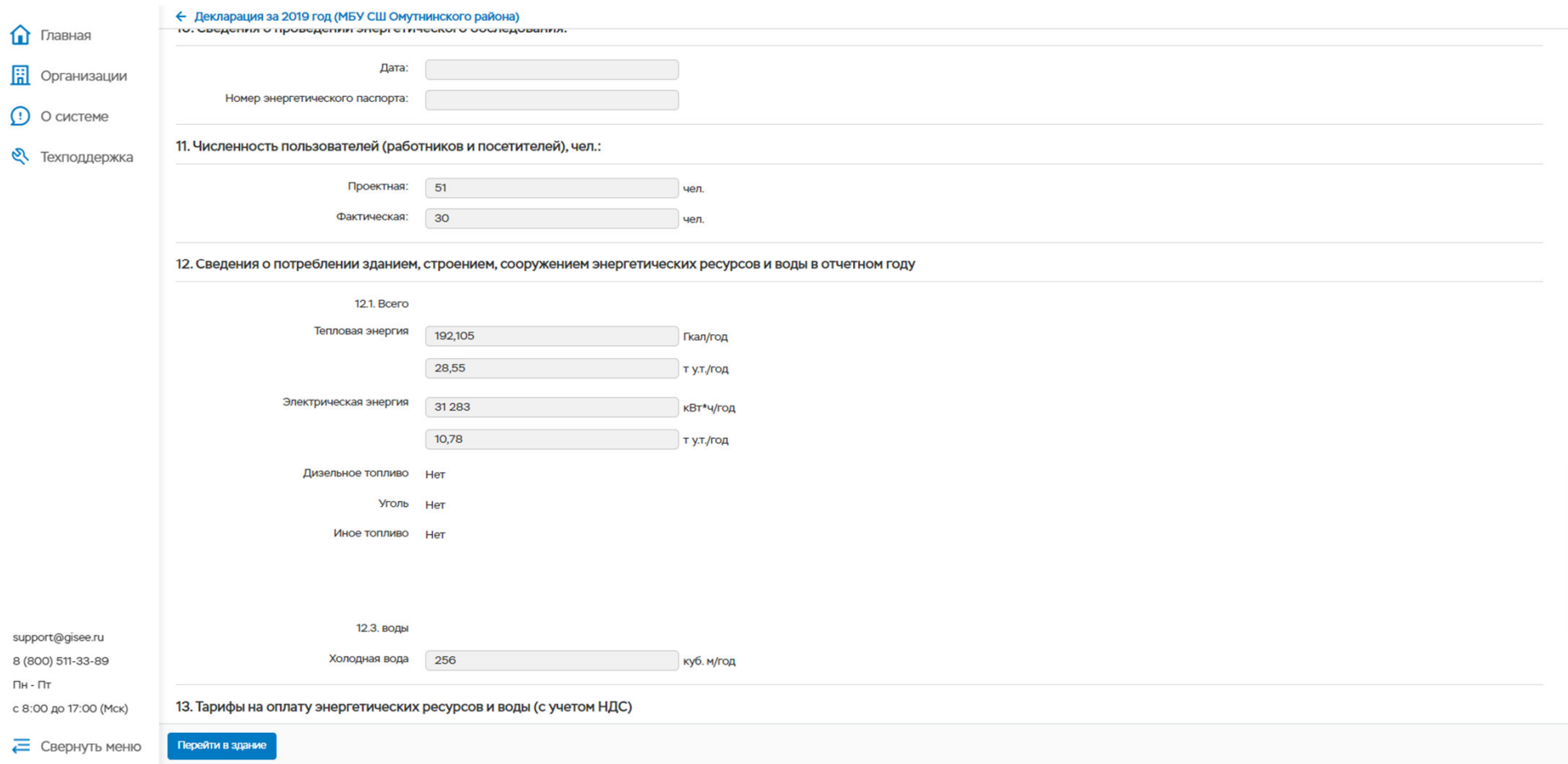

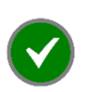

п.12. Неверно указываются объемы потребления энергоресурсов. \* Объемы потребления энергоресурсов можно округлить

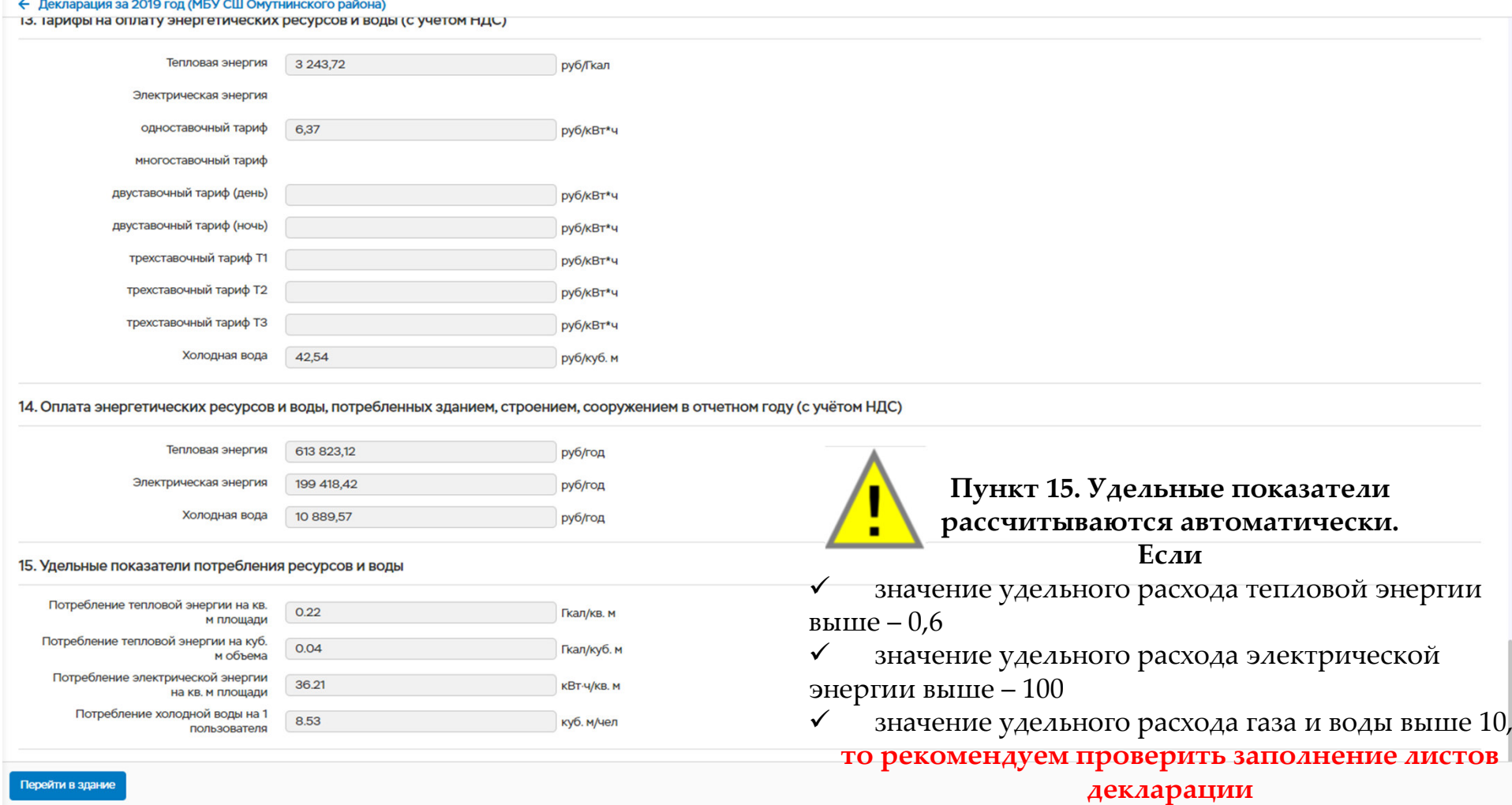

п.14. Неверно указываются оплата за потребленные энергоресурсы

 $\left( \bigtriangledown \right)$ 

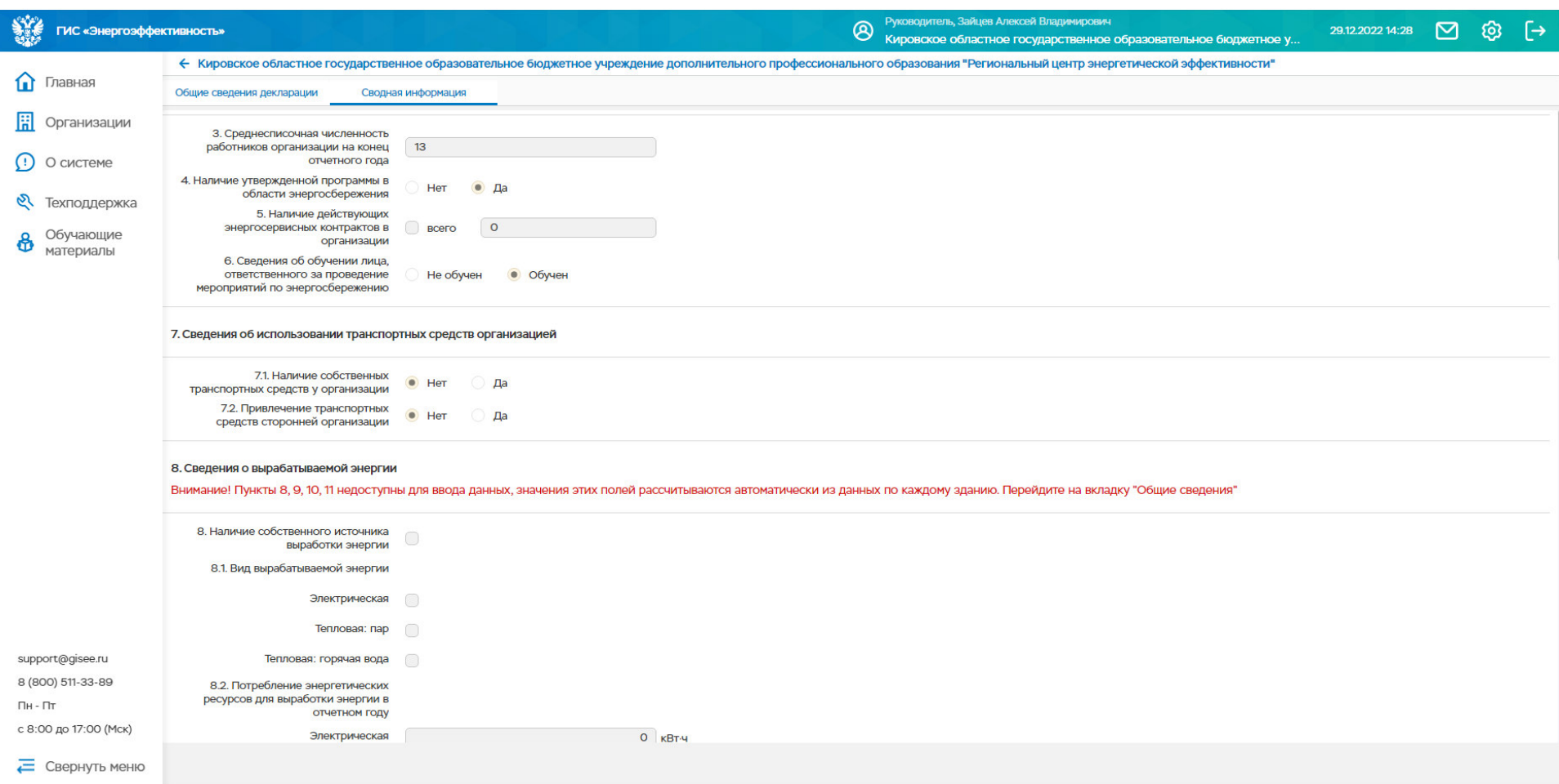

Не указывается наличие утвержденной программы в «Сводной информации»

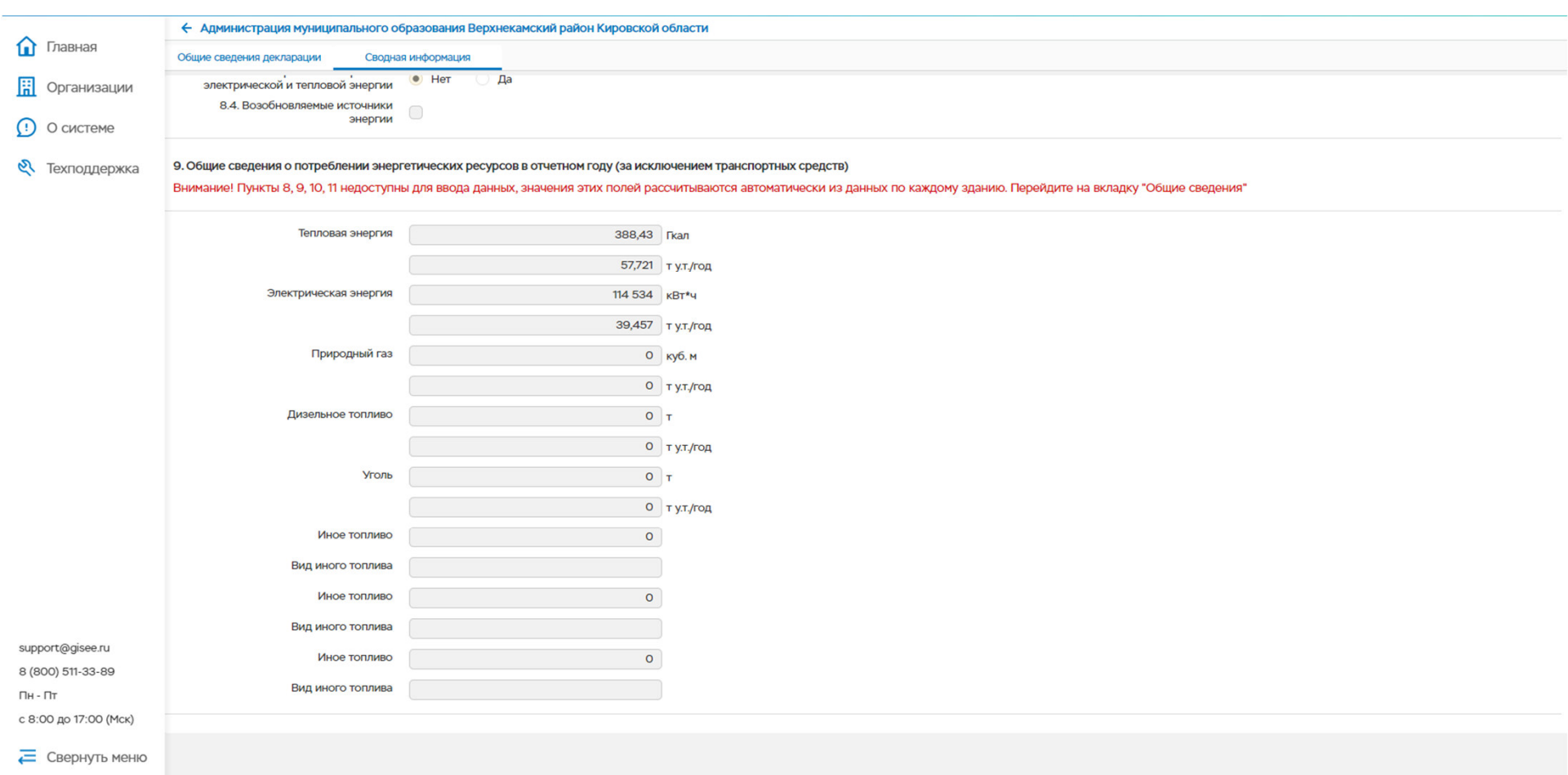

Не проверяется п. 9 в «Сводной информации» $\blacktriangledown$ 

## *Вход в личный кабинет*

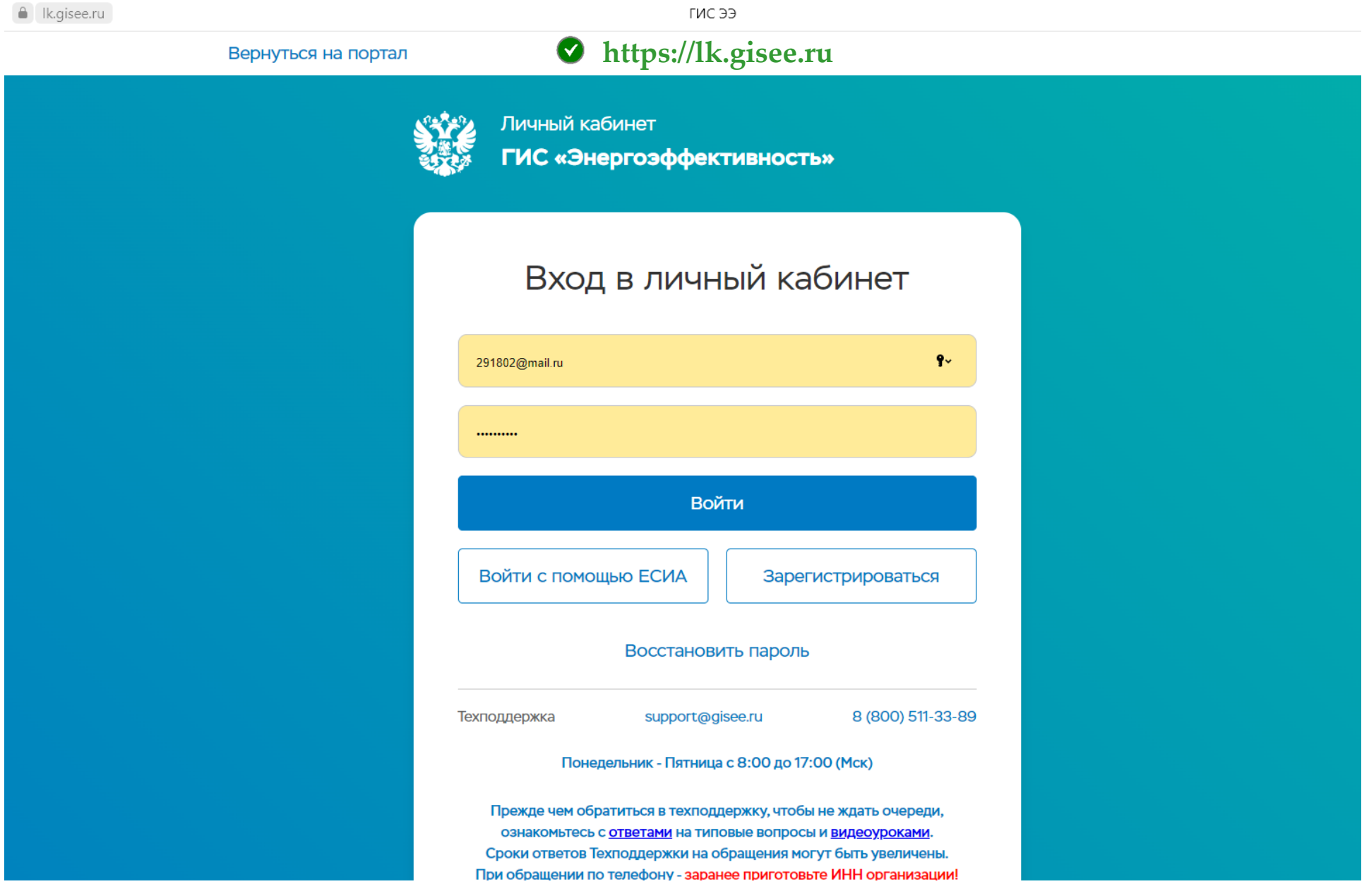

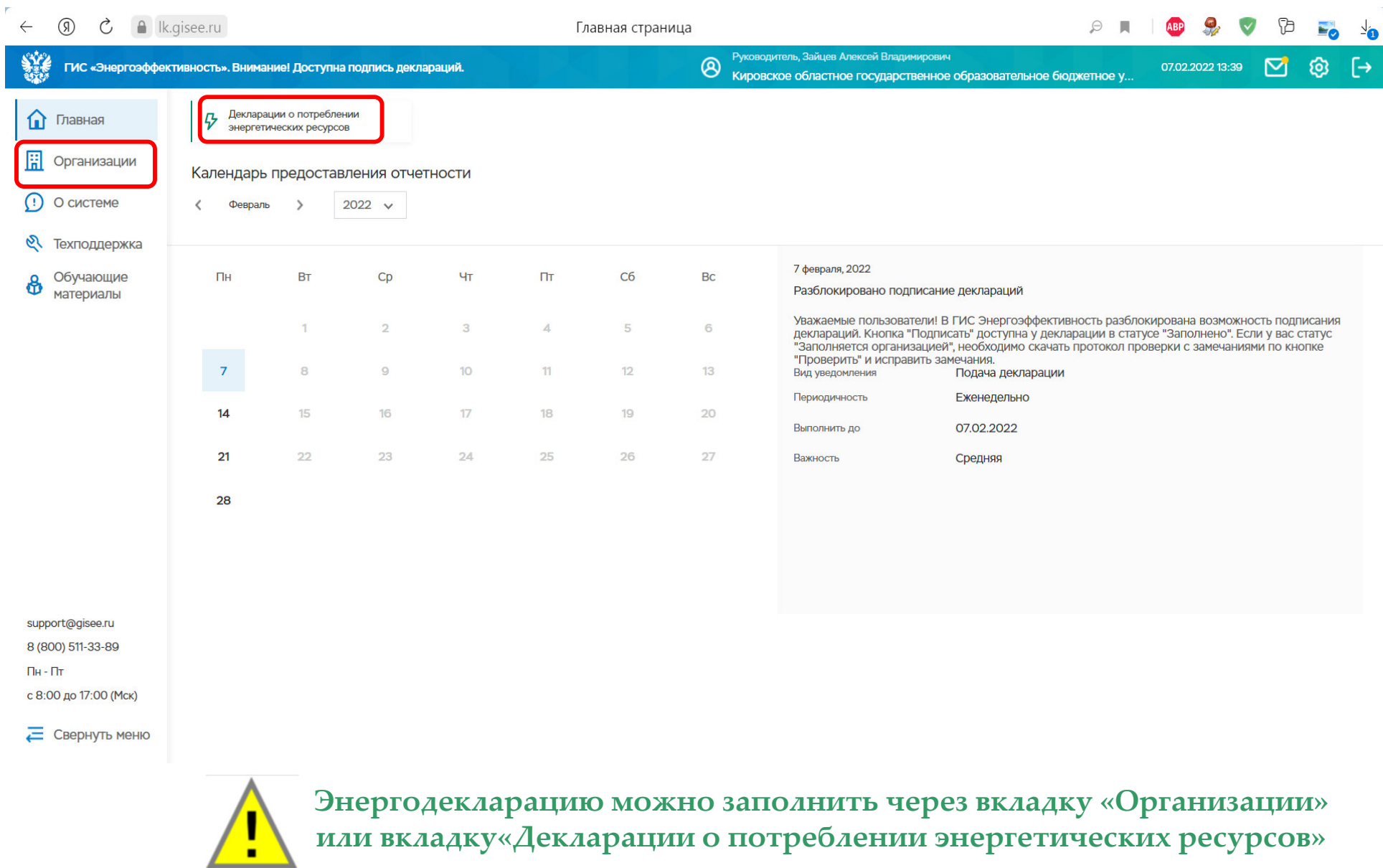

**или вкладку«Декларации о потреблении энергетических ресурсов»**

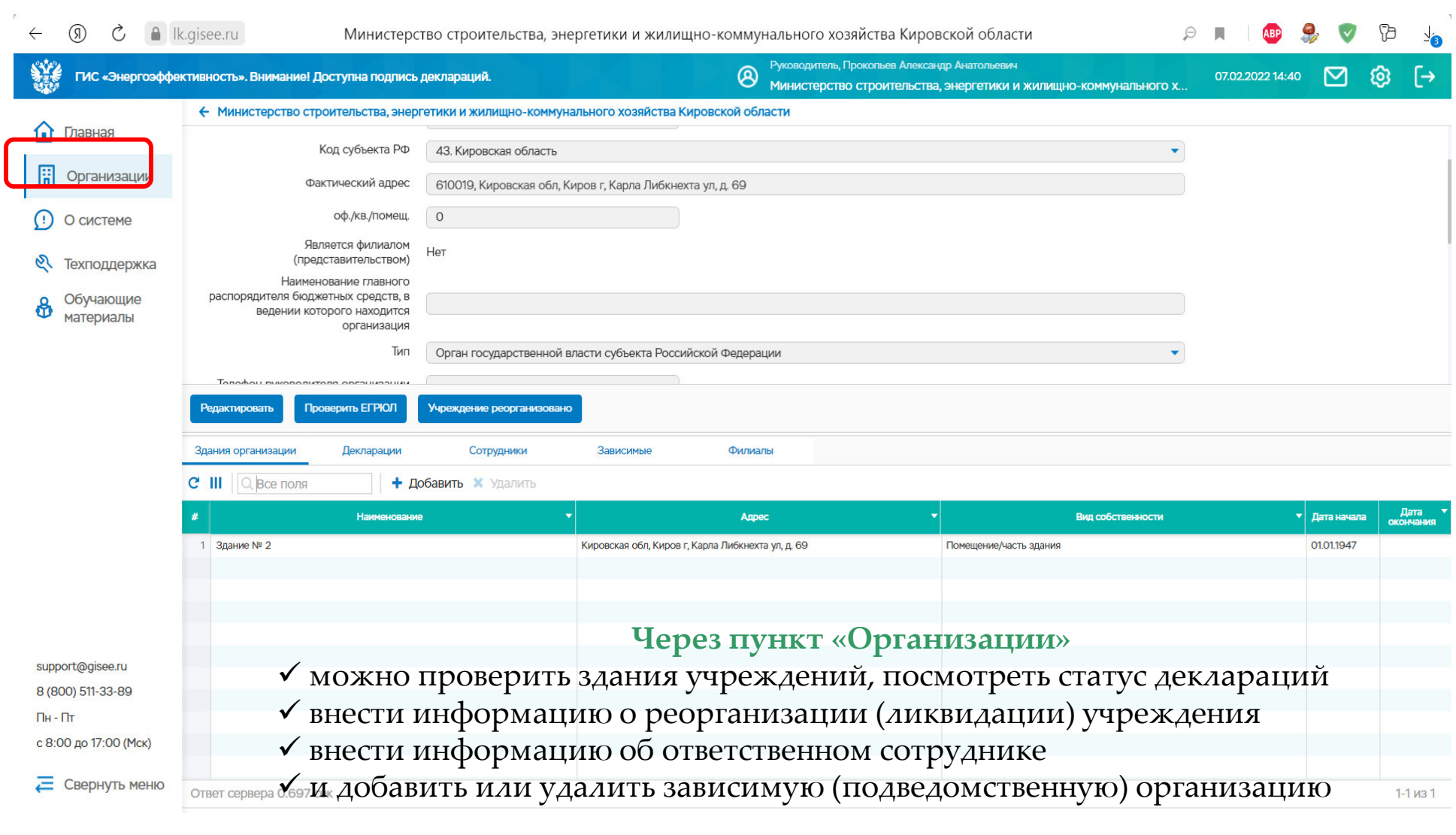

## **ФИЛИАЛОВ В КИРОВСКОЙ ОБЛАСТИ НЕТ!**

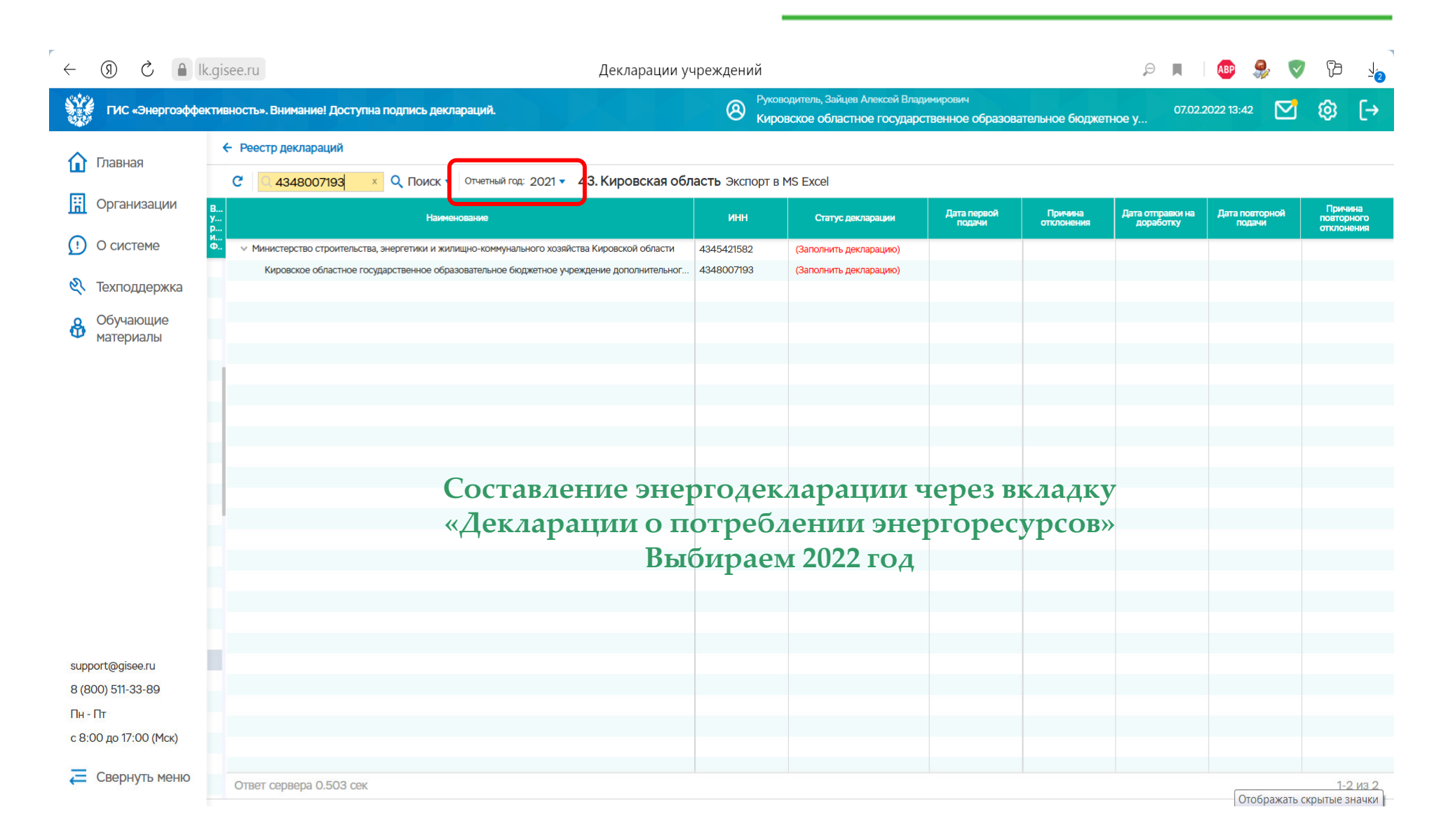

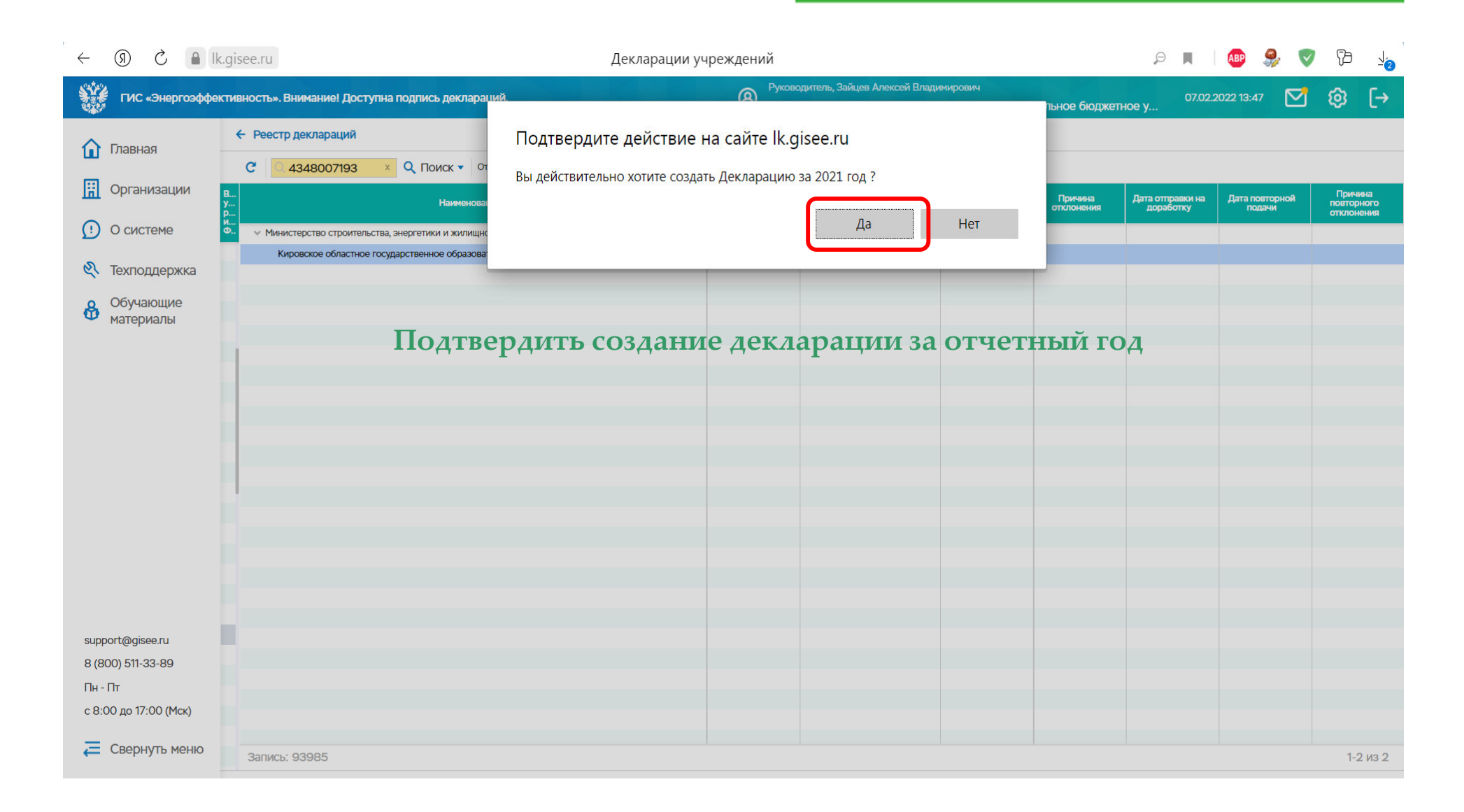

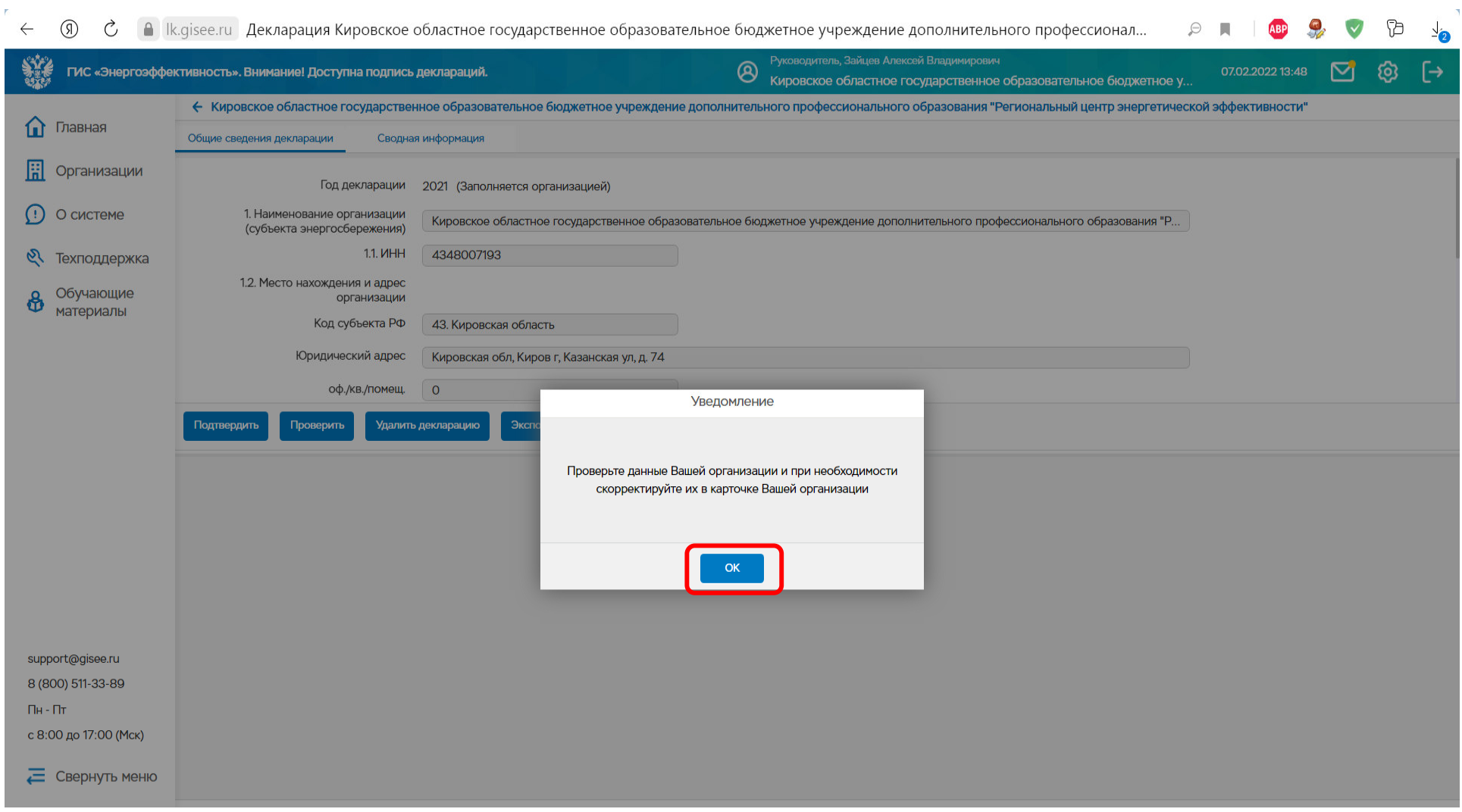

## **Первое действие – подтвердить информацию по учреждению**

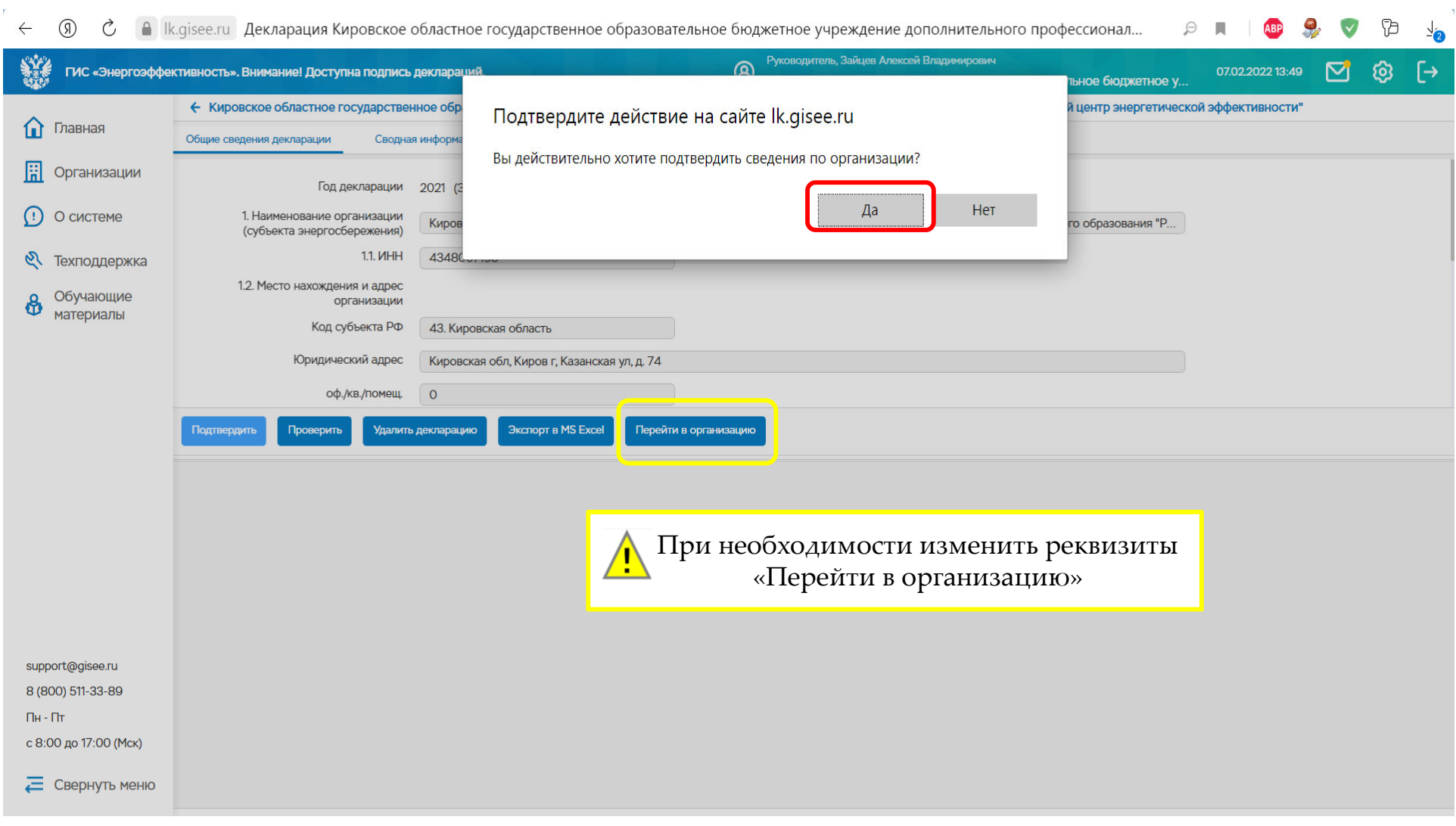

#### **Каждый год при создании новой энергодекларации требуется подтверждать реквизиты организации**

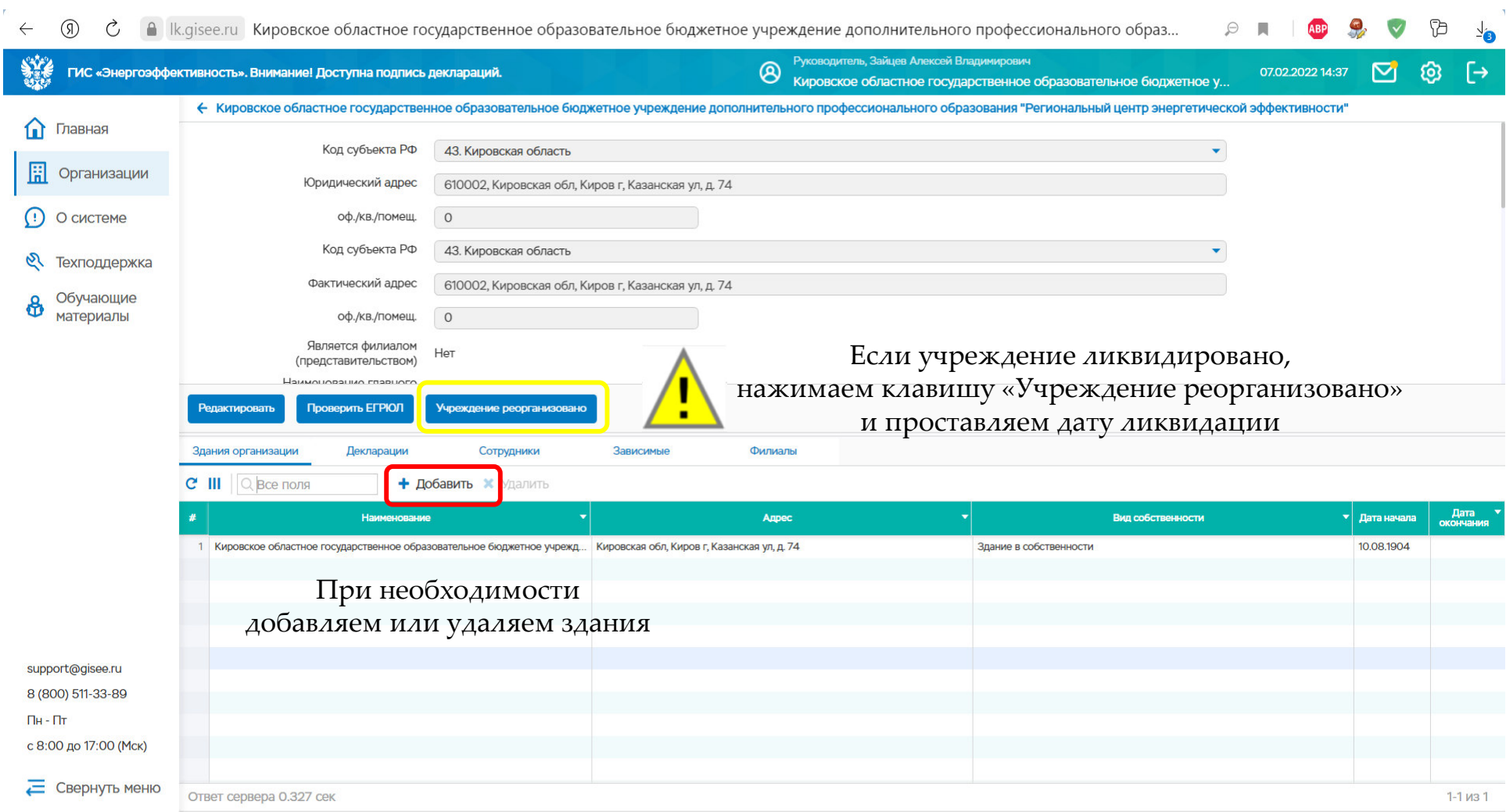

**Добавить здания или удалить (изменить информацию по зданиям) можно и через вкладку «Организации».** 

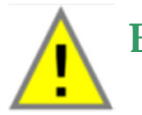

**Если здание ошибочно добавлено, то удалить его можно через вкладку «Организации» до открытия энергодекларации**

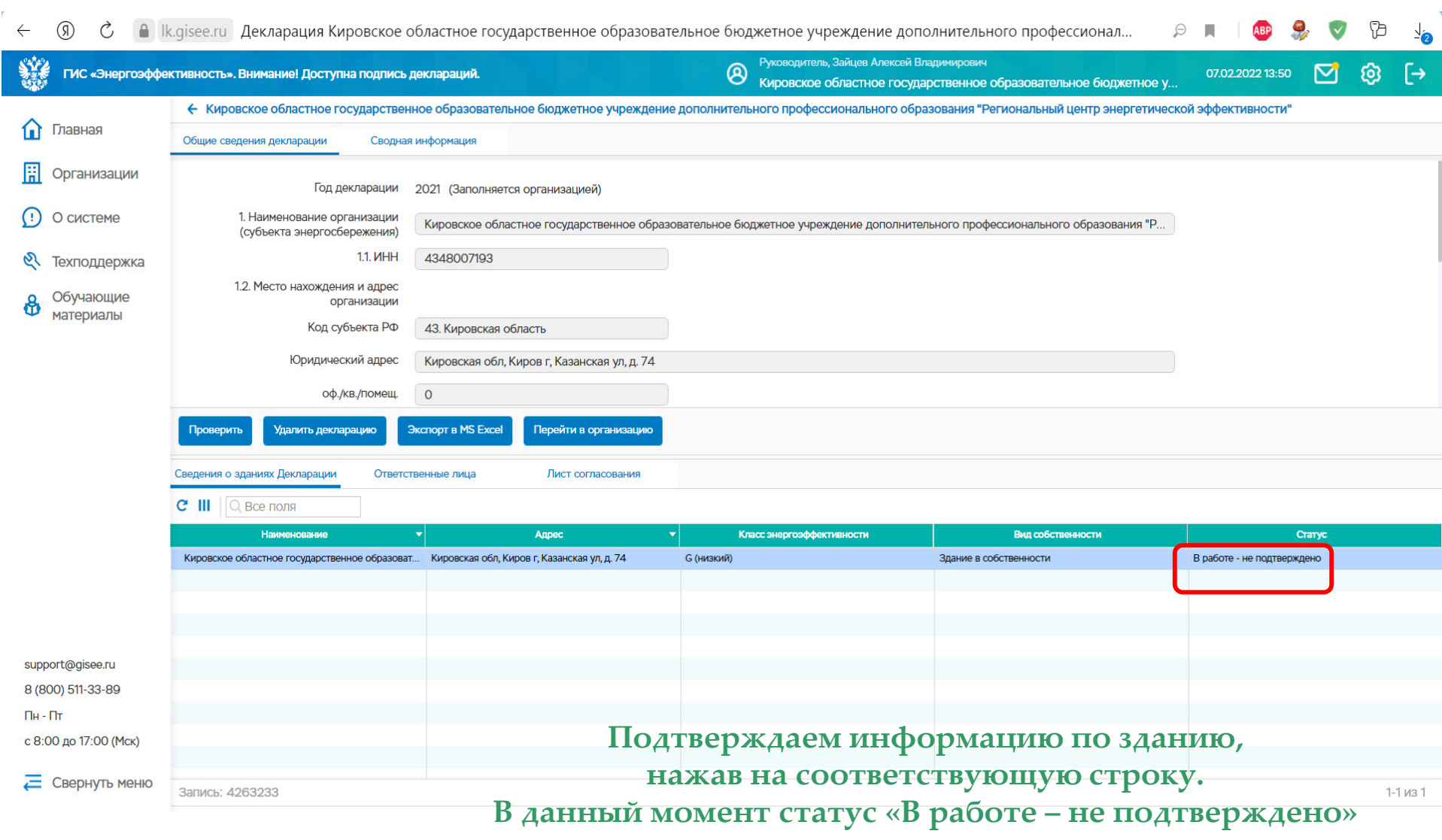

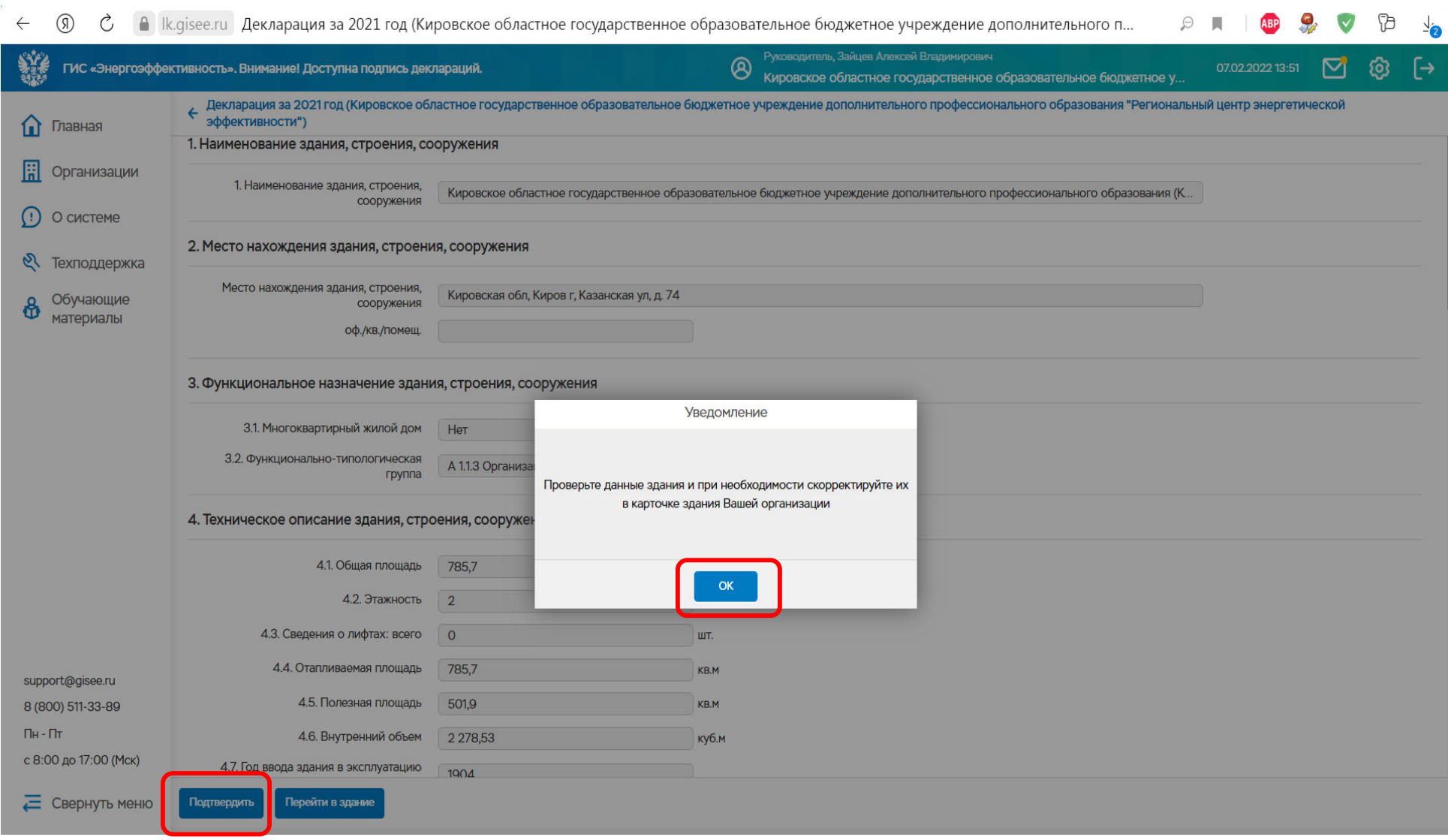

# **Проверить информацию по зданию - «Подтвердить»**

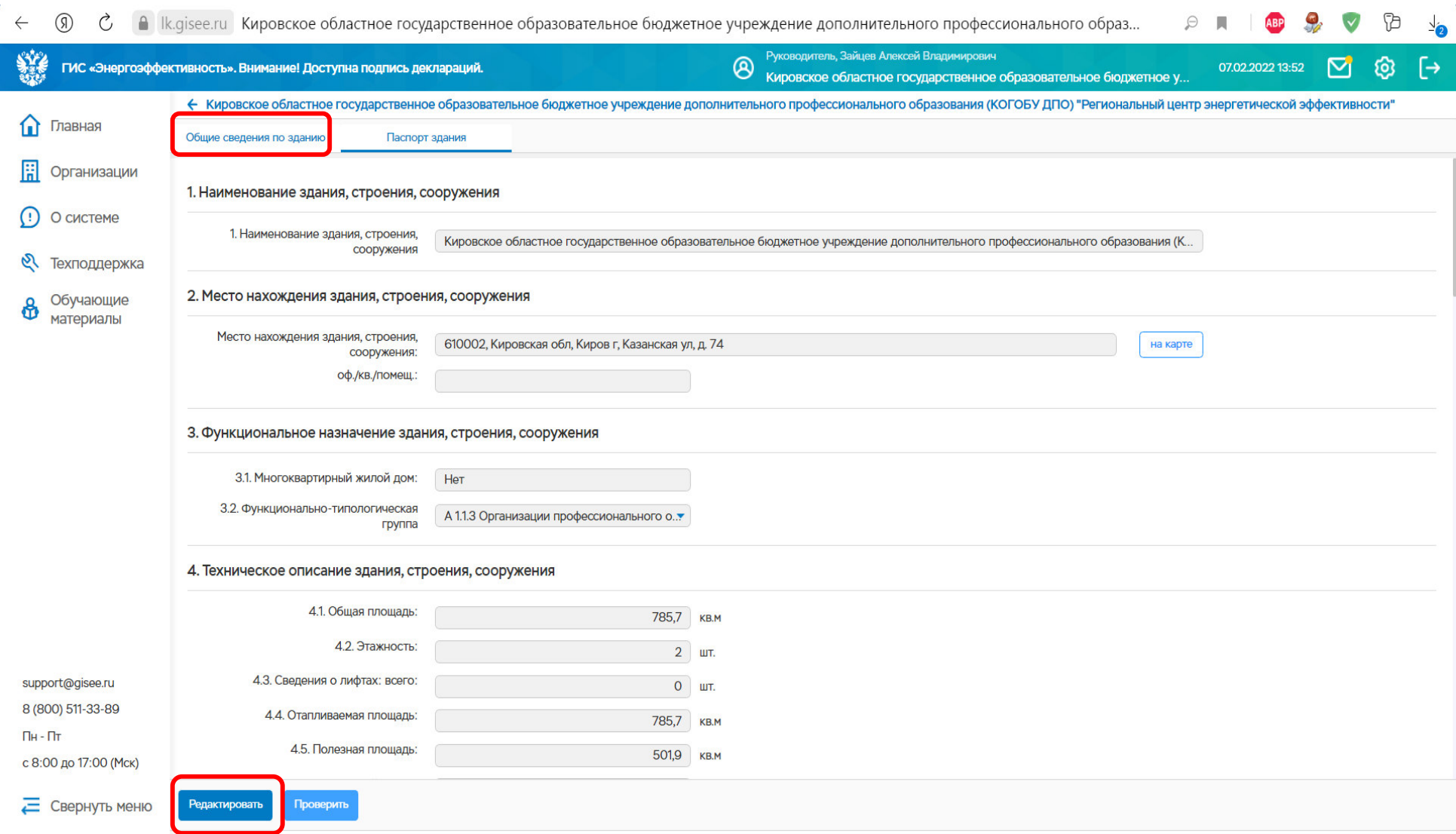

**Нажать клавишу «Редактировать» в разделе «Общие сведения по зданию», если необходима корректировка**

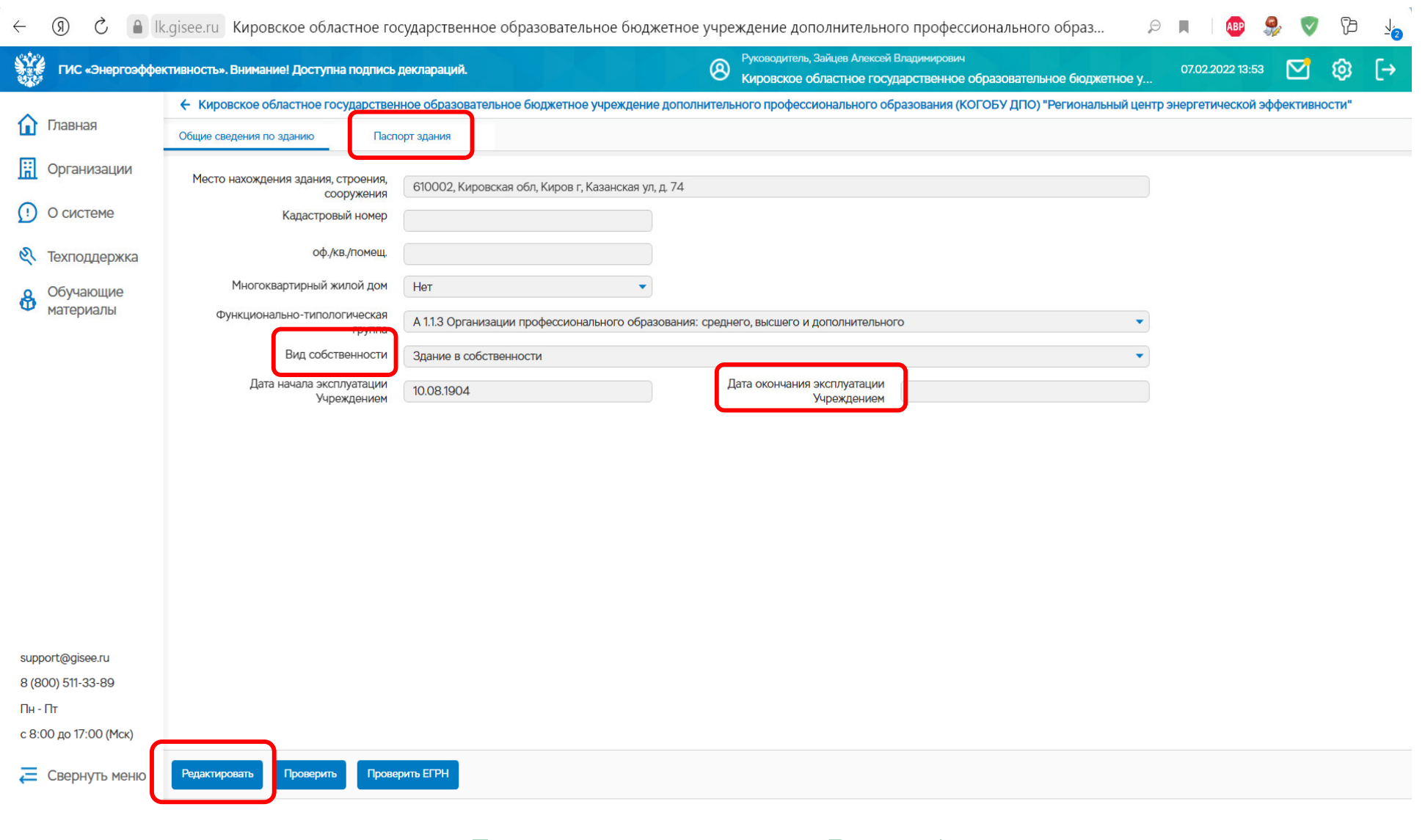

**Если нужно изменить «Вид собственности» или «Дату окончания эксплуатации учреждением»Нажать клавишу «Редактировать» в разделе «Паспорт здания»**

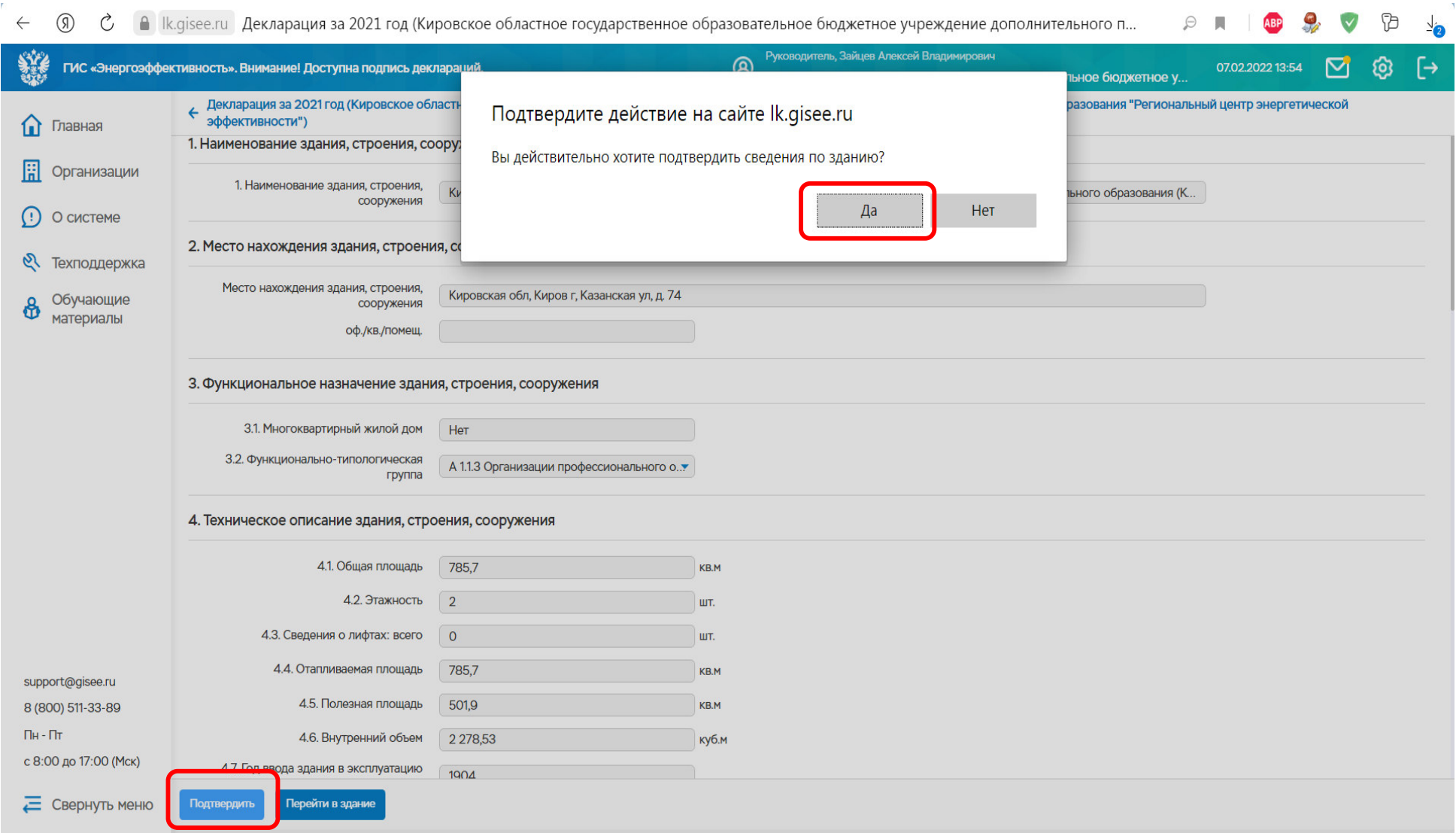

**Проверить правильность внесенной информации - «Подтвердить» Если у учреждения несколько зданий и один прибор учета на каждый потребляемый ресурс, в этом случае объем потребления энергоресурсов распределяется пропорционально площади зданий**

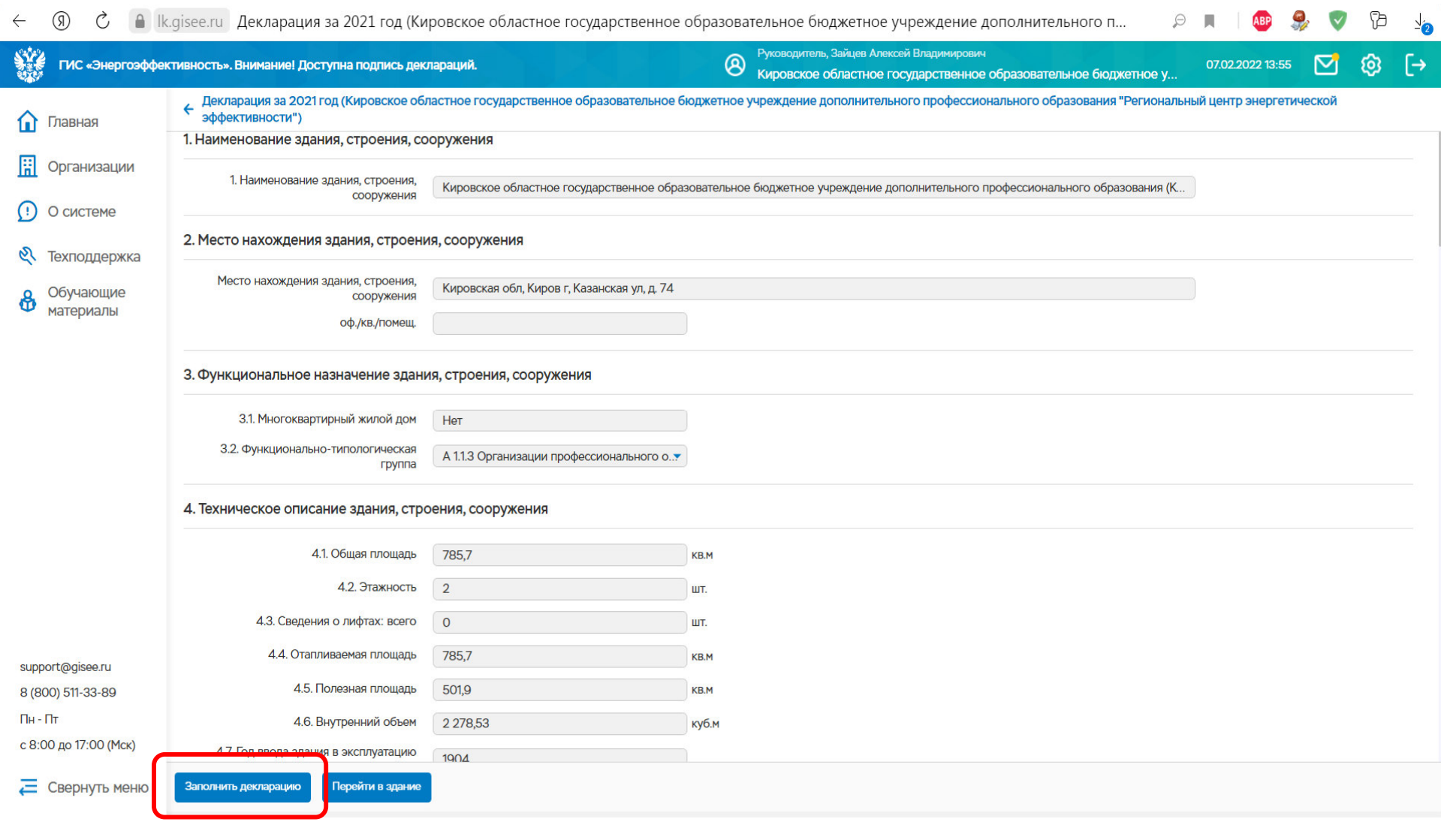

После подтверждения информации по зданию, появится клавиша «Заполнить энергодекларацию» для внесения объемов потребления энергоресурсов

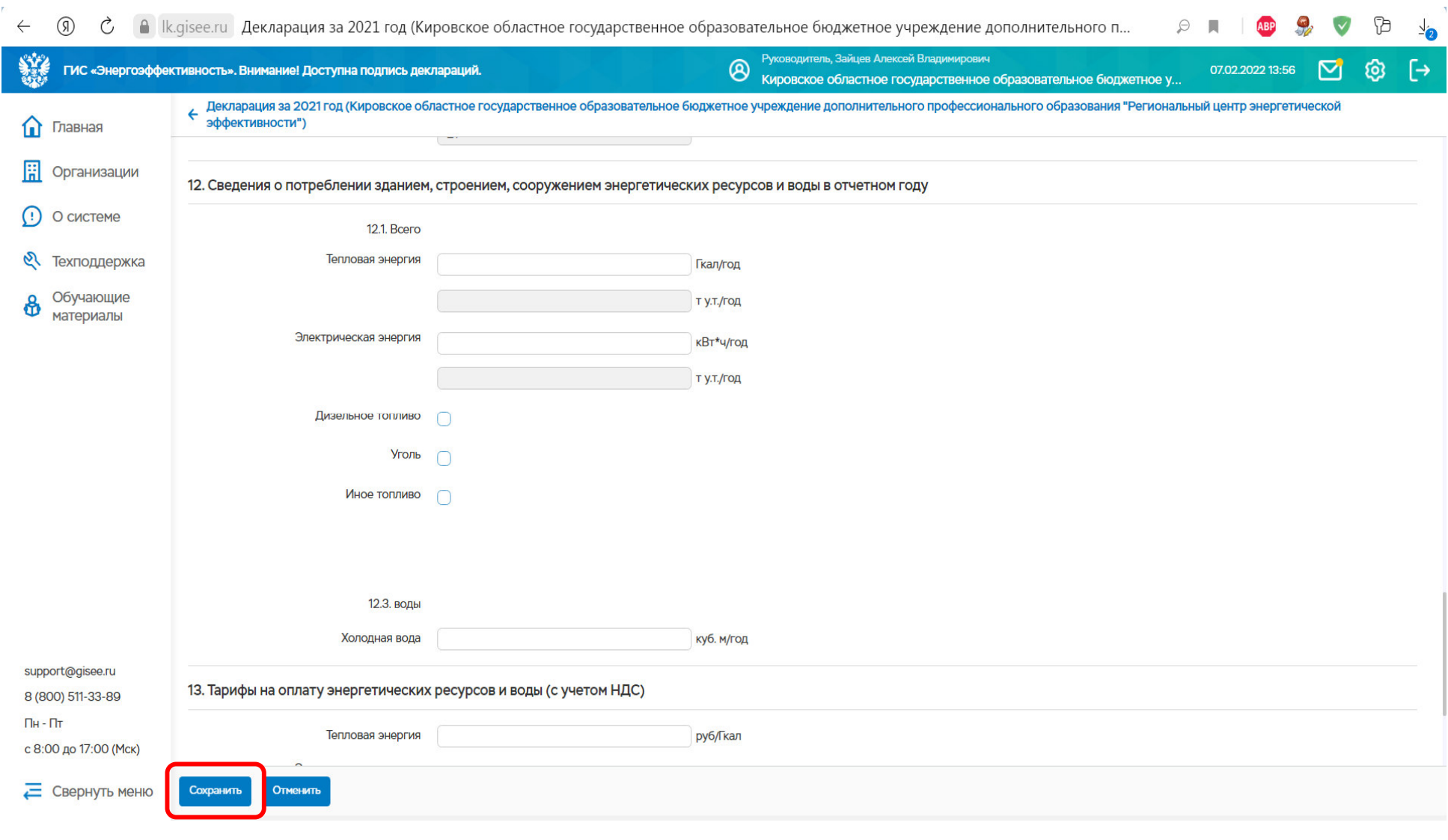

#### **Заполнить сведения о потреблении энергоресурсов, начиная с 12 пункта. «Сохранить»**

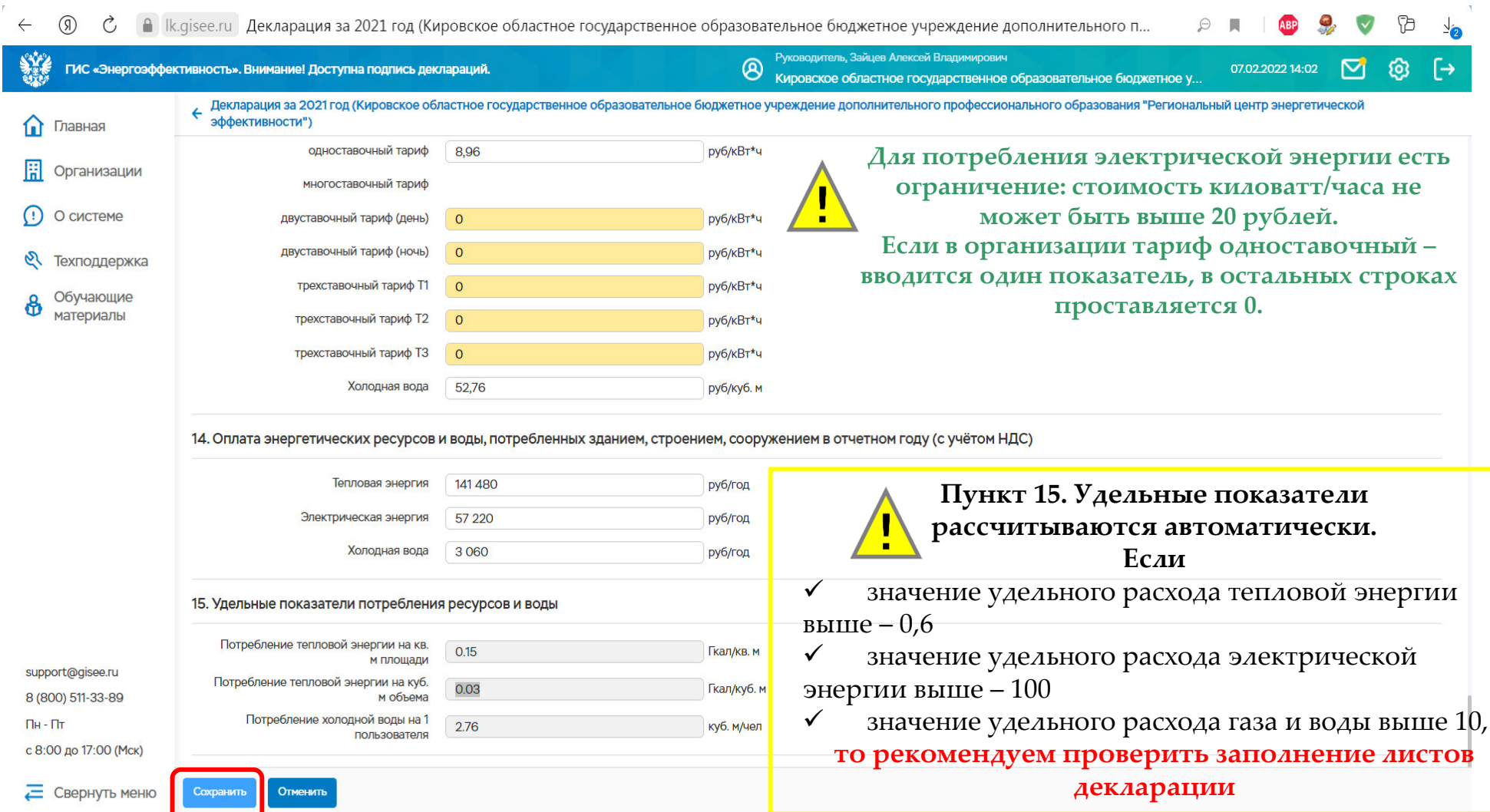

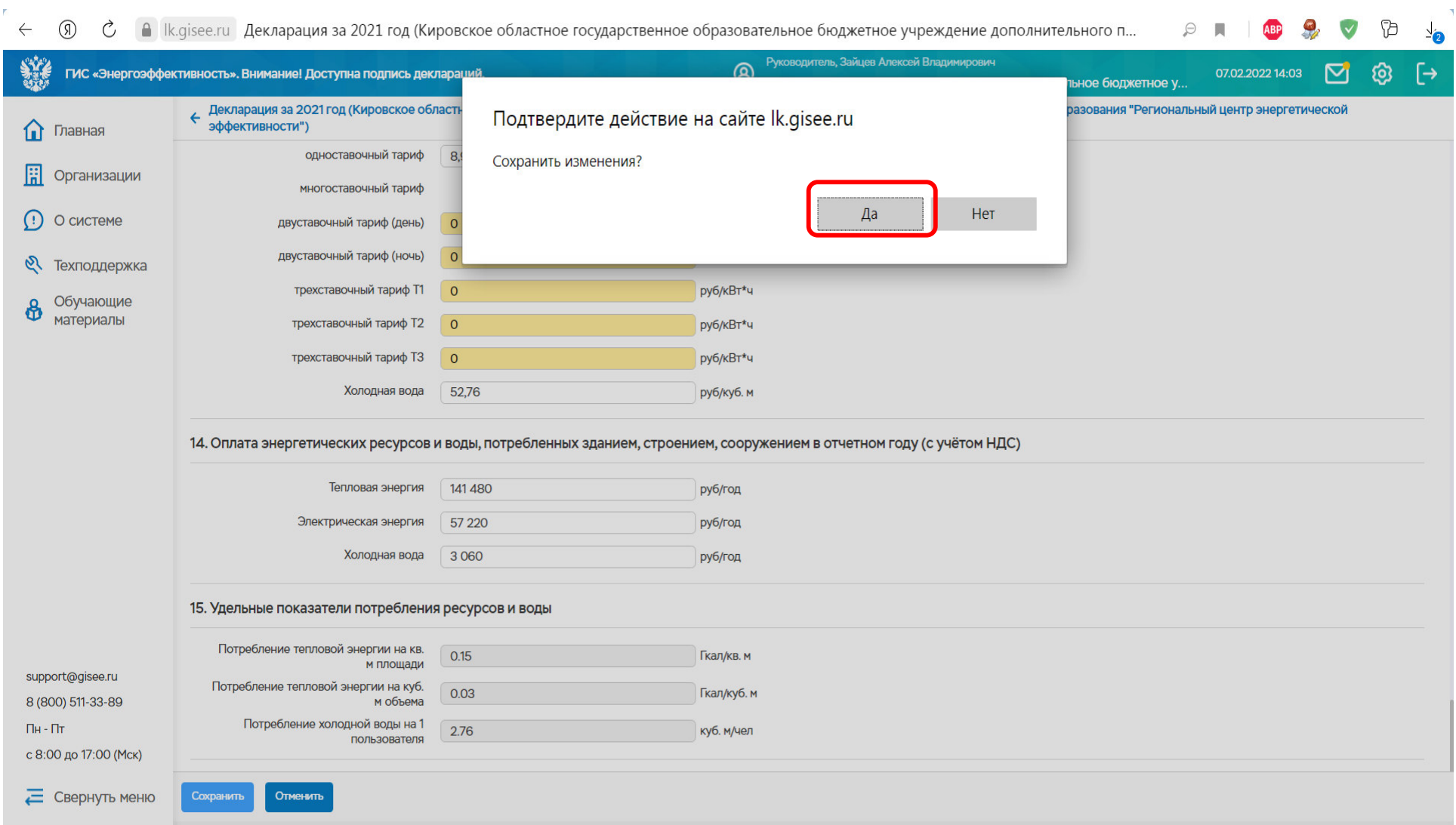

**Сохранить изменения**

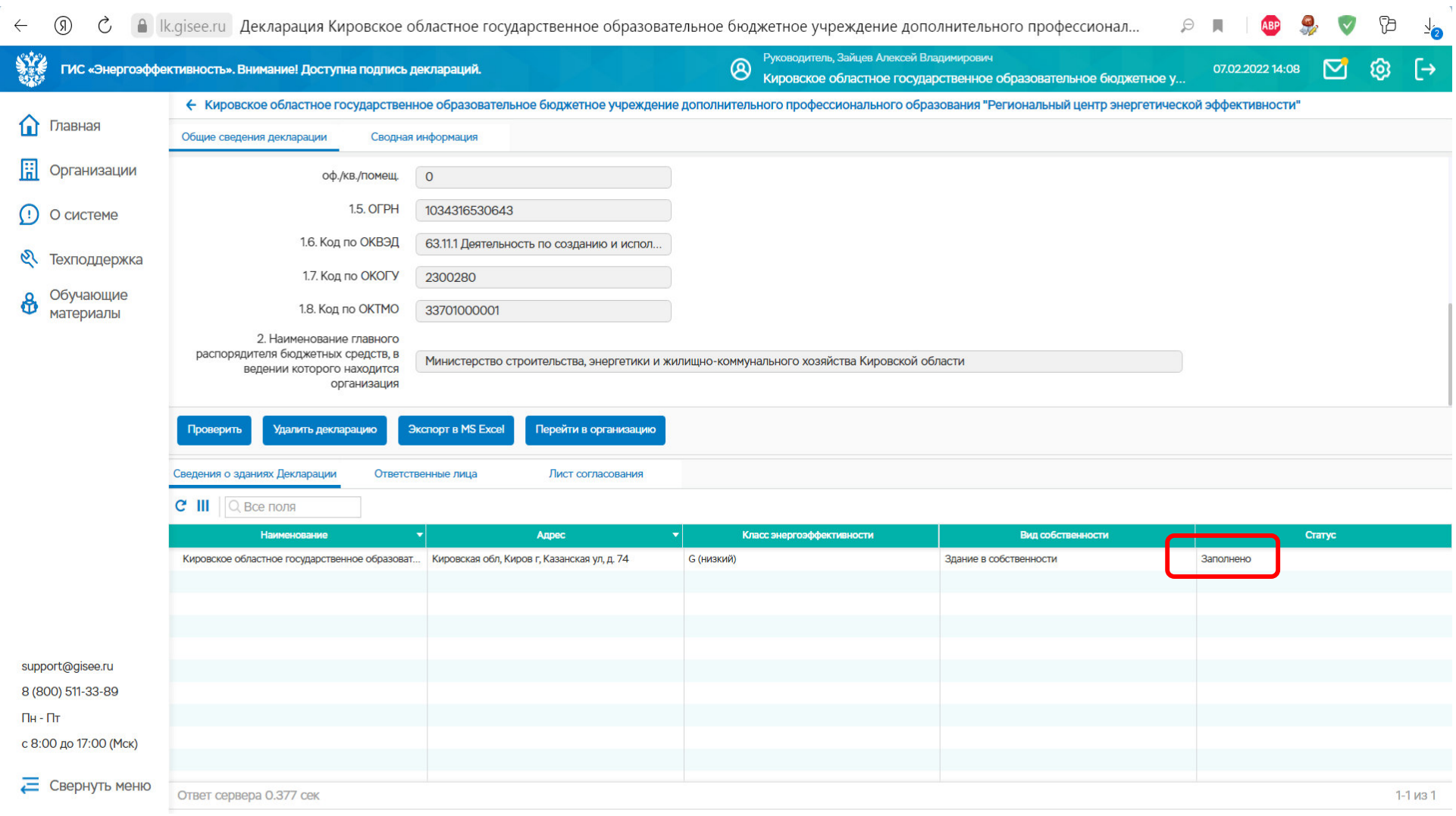

# **Если все заполнено правильно статус здания изменится на «Заполнено»**

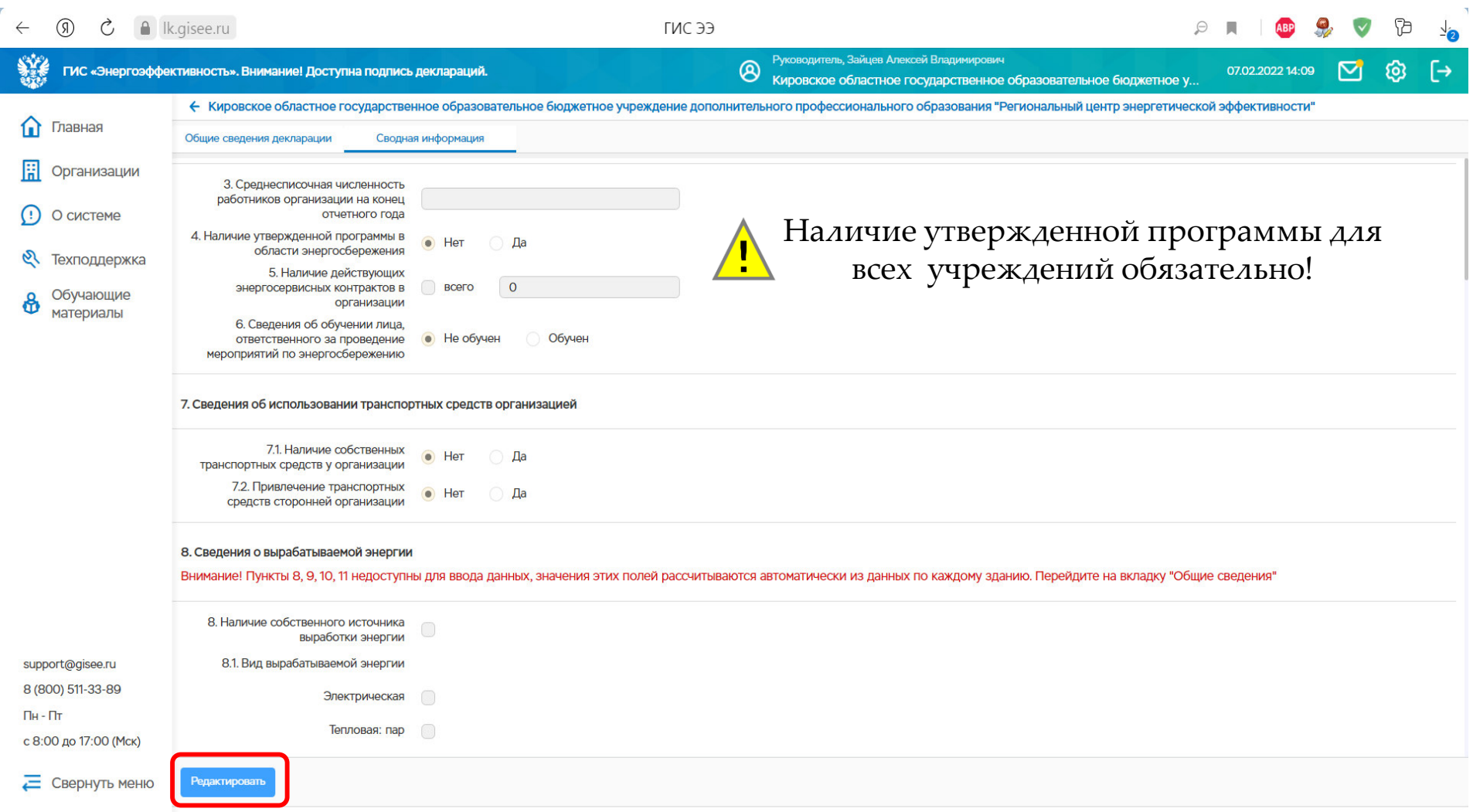

#### **Заполнить раздел «Сводная информация» (в данном разделе суммируется вся информация по учреждению), нажать «Редактировать»**

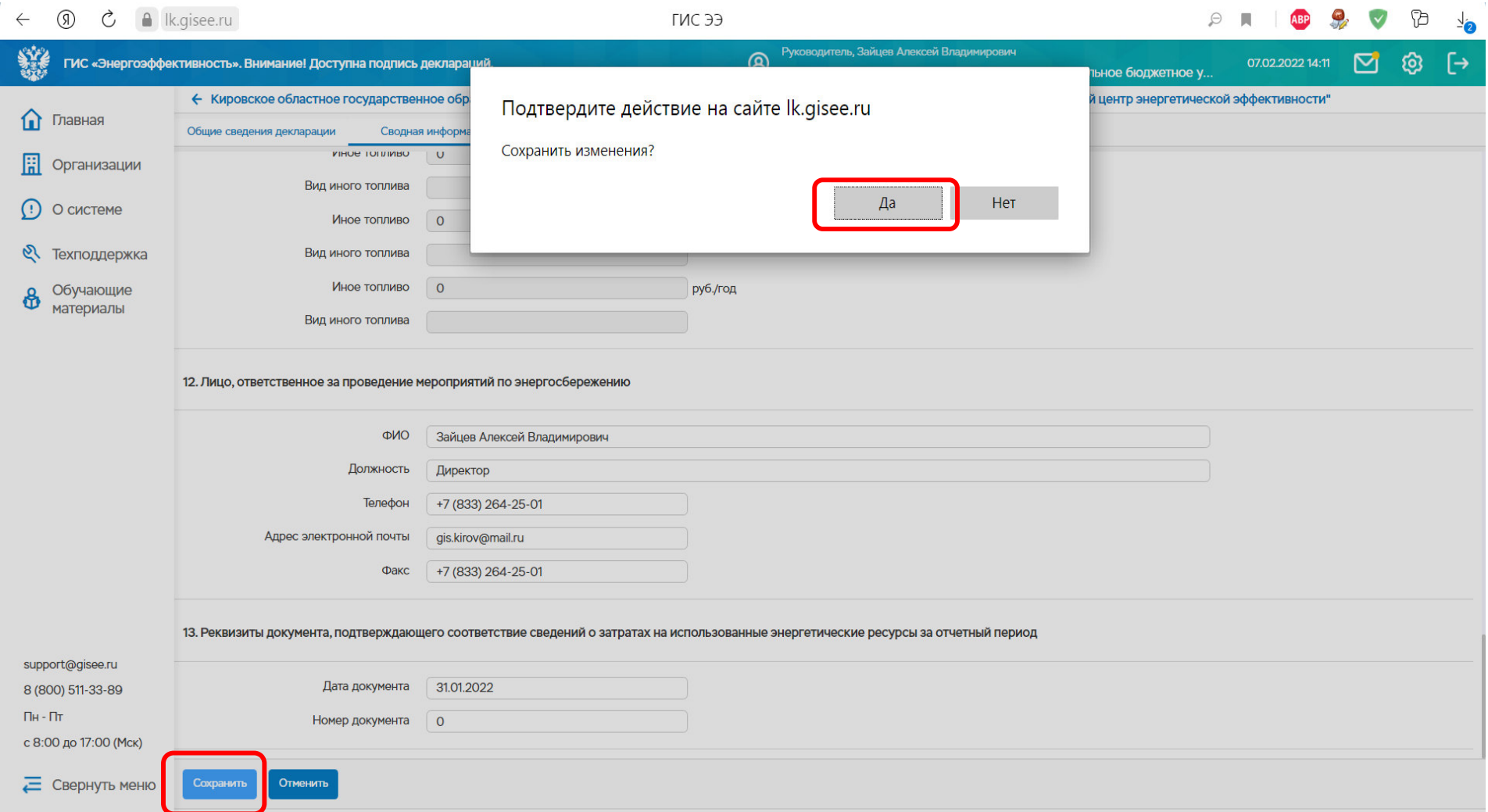

# **Сохранить внесенную информацию**

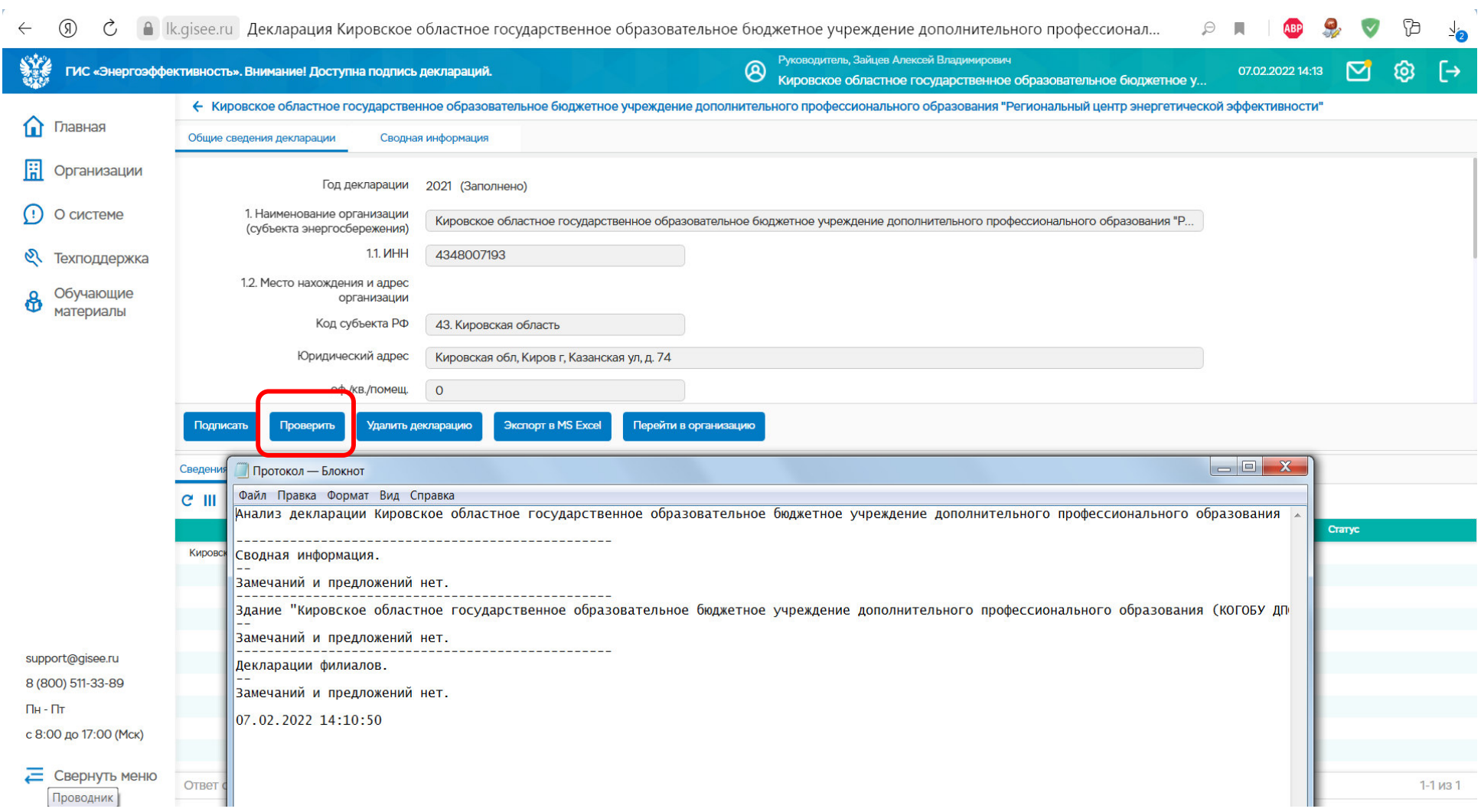

**Перед подписанием необходимо проверить правильность заполнения энергодекларации. Для это нажать «Проверить». Протокол должен показать, что по всем разделам энергодекларации «Замечаний и предложений нет»Если клавиша «Подписать» не появилась и в протоколе нет ошибок, нажать F5.**

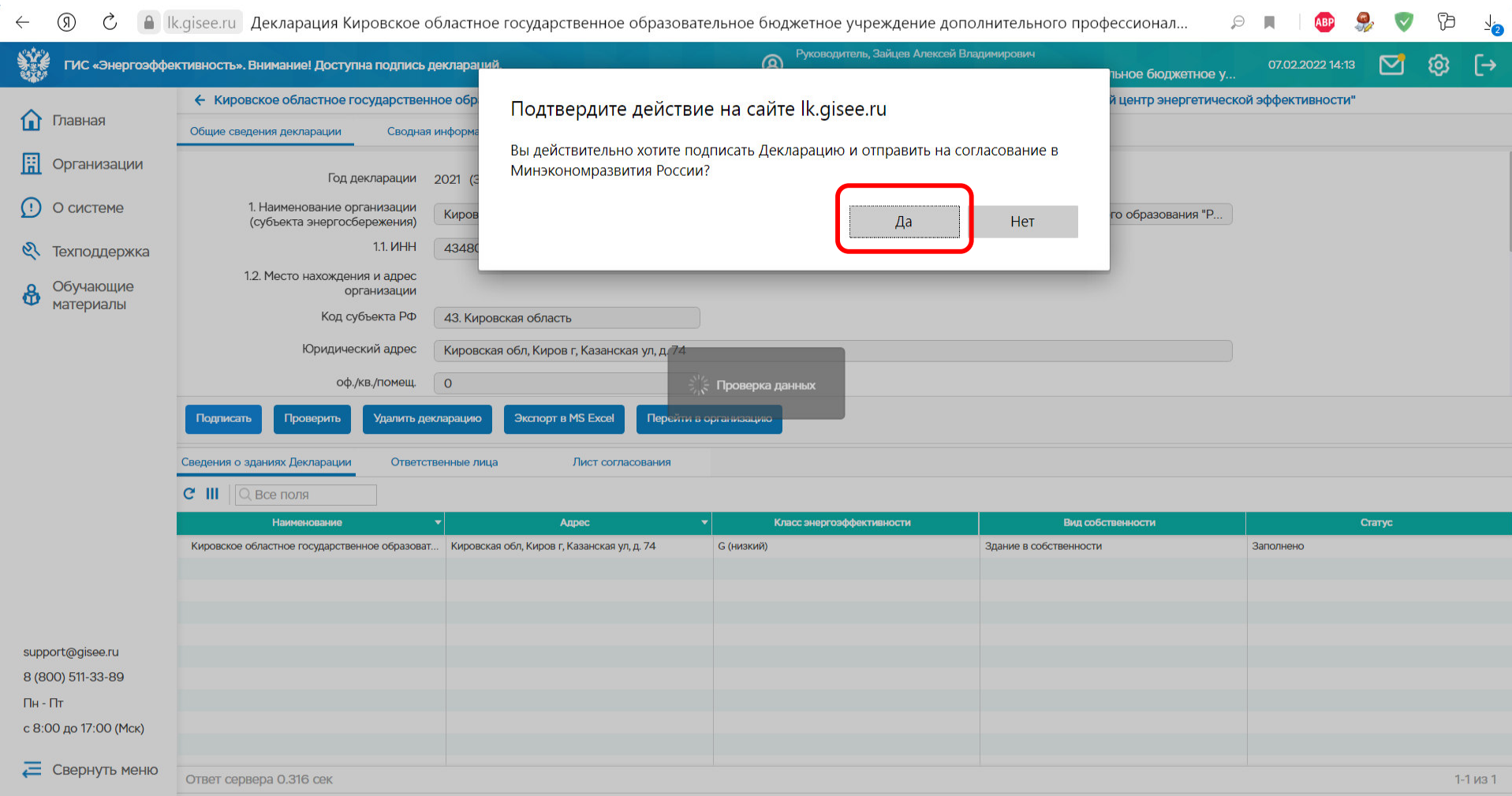

**Если замечаний нет, то появится клавиша «Подписать».Отправить энергодекларацию на согласование в Минэкономразвития России**

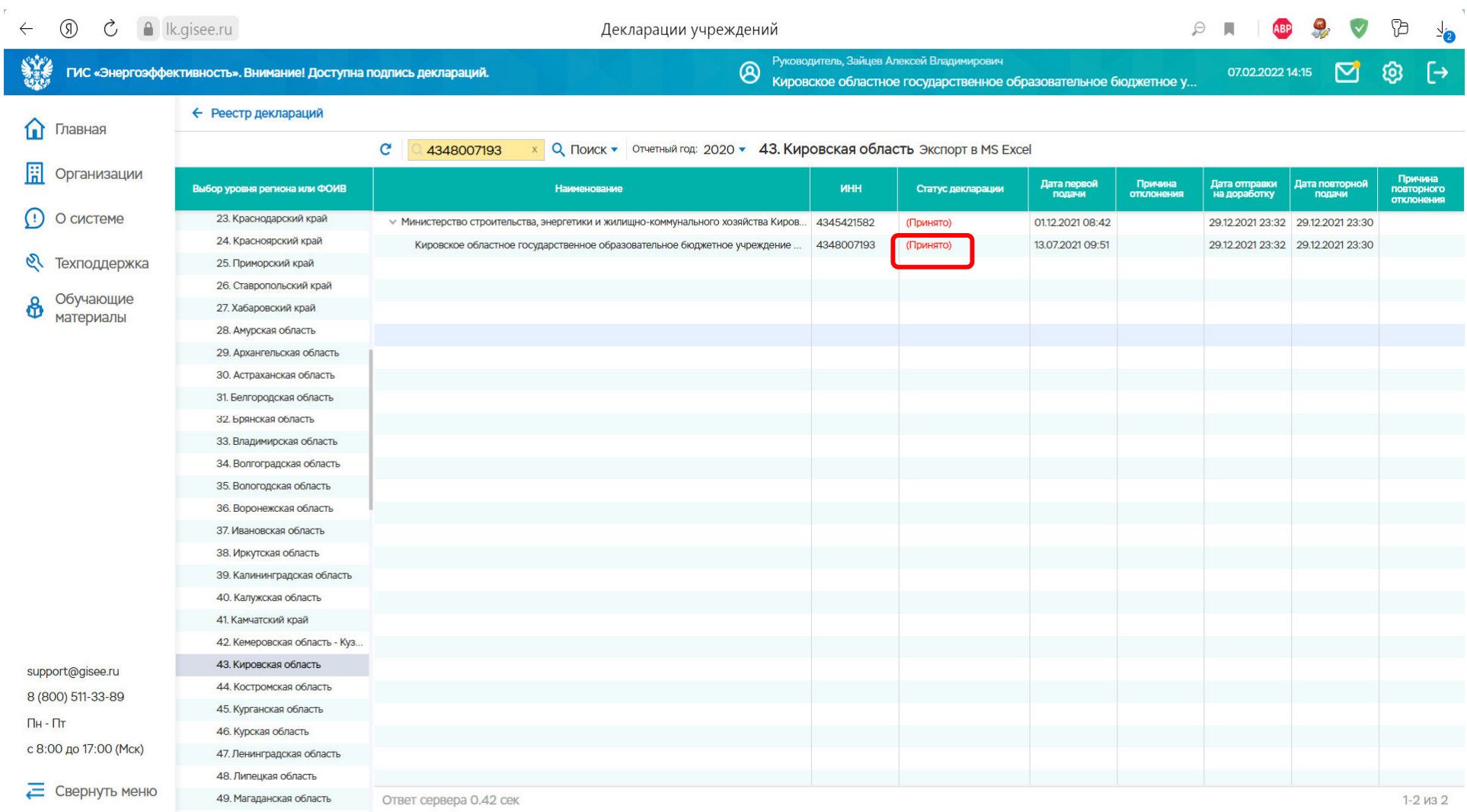

Требования законодательства <u>выполнены</u>,  $\sqrt{1}$ если статус декларации «Принято»

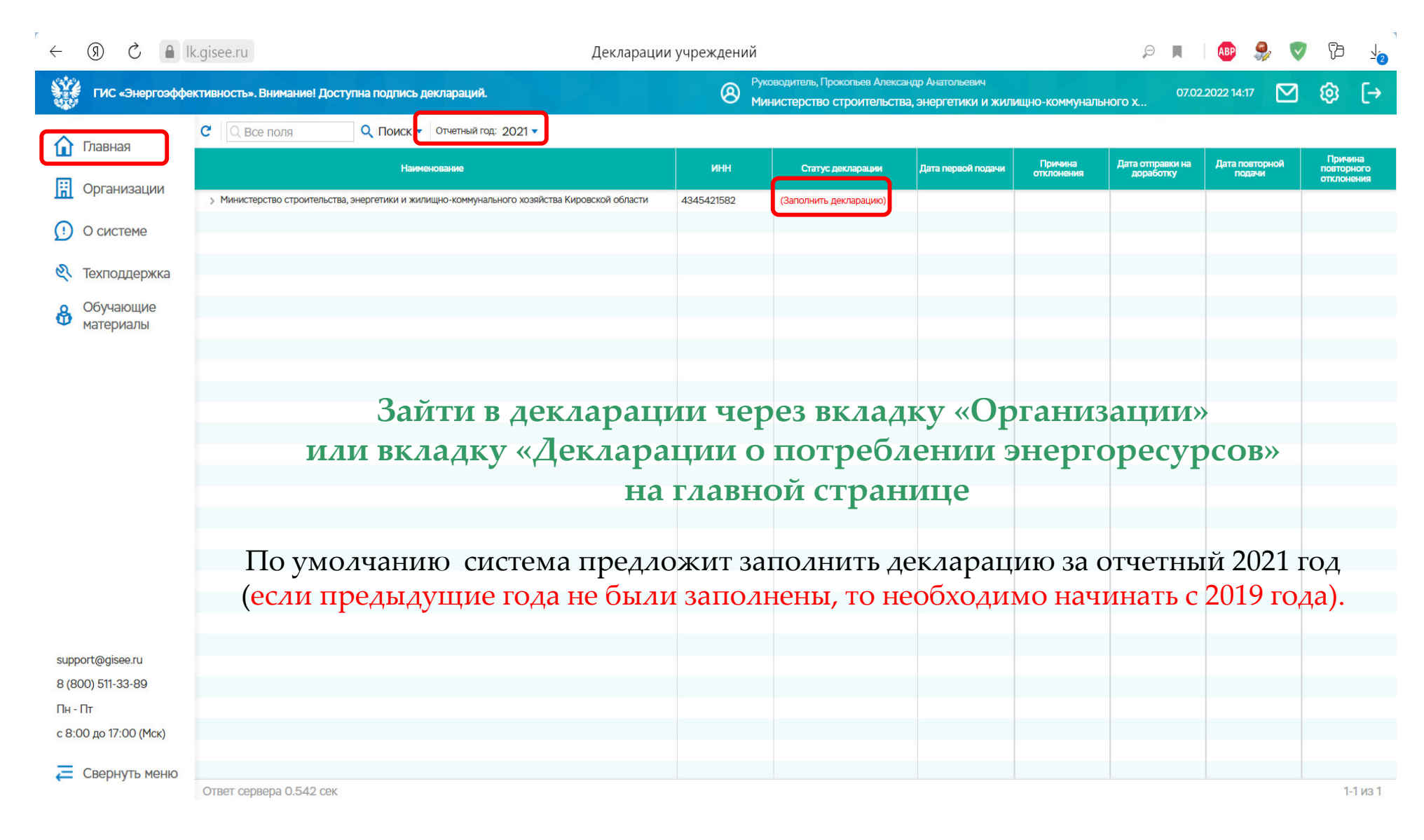

**Далее нажать на строку «Заполнить декларацию»**

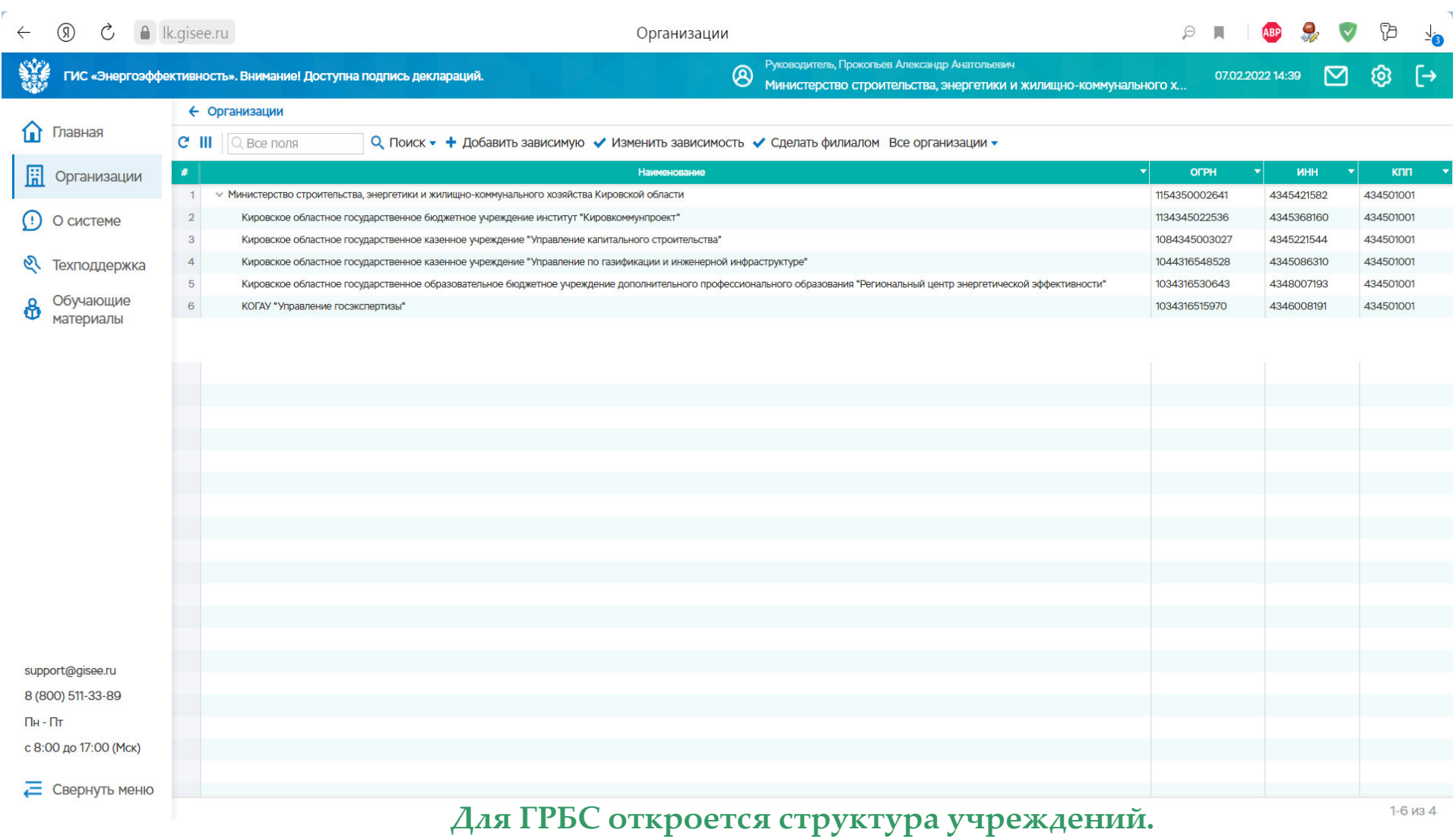

**Если у учреждения нет подведомственных, то на экране будет информация только о своём учреждении**

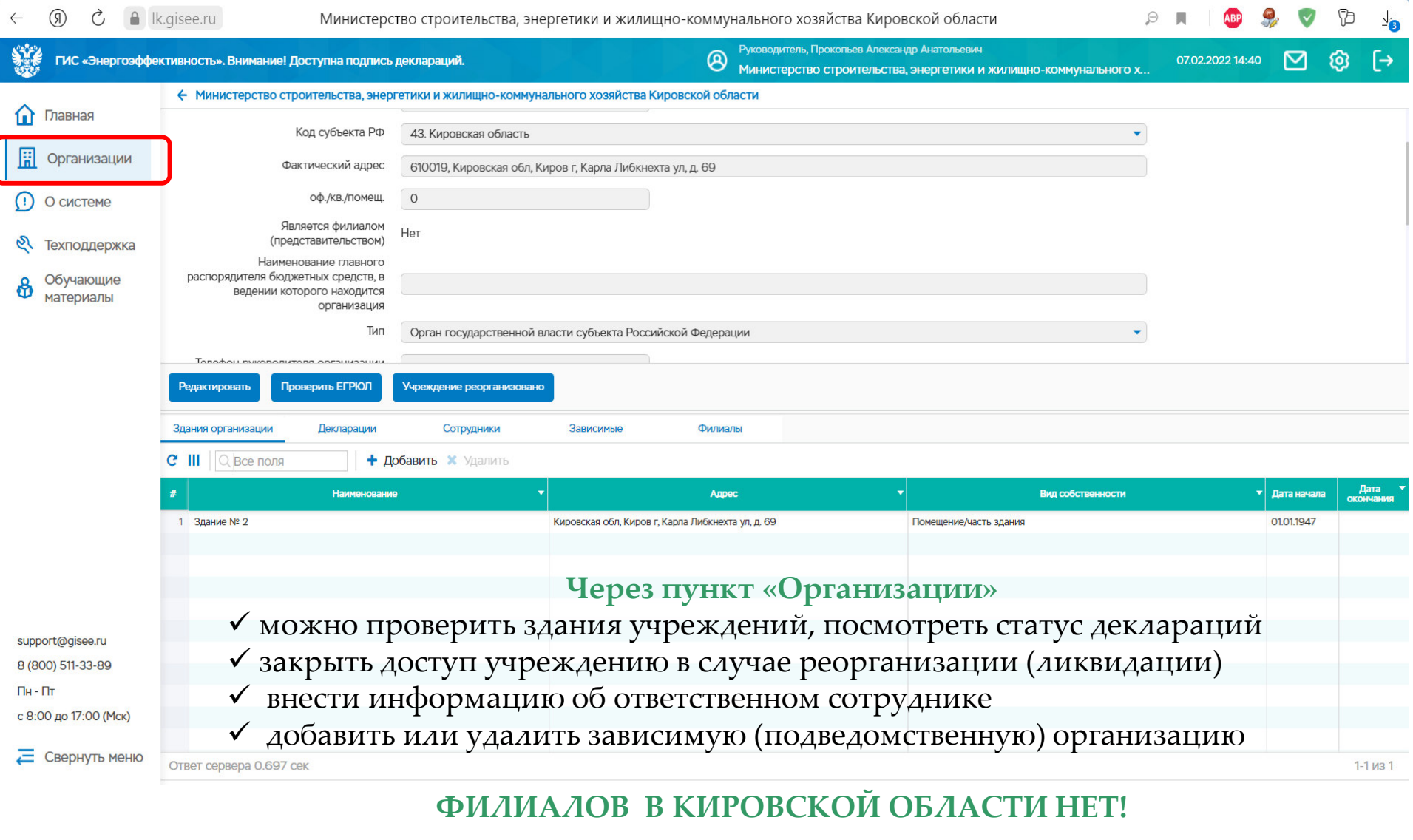

 $\Theta$ 

 $\bullet$ 

**ARD** 

 $P_{\overline{A}}$ 

 $\sqrt{2}$ 

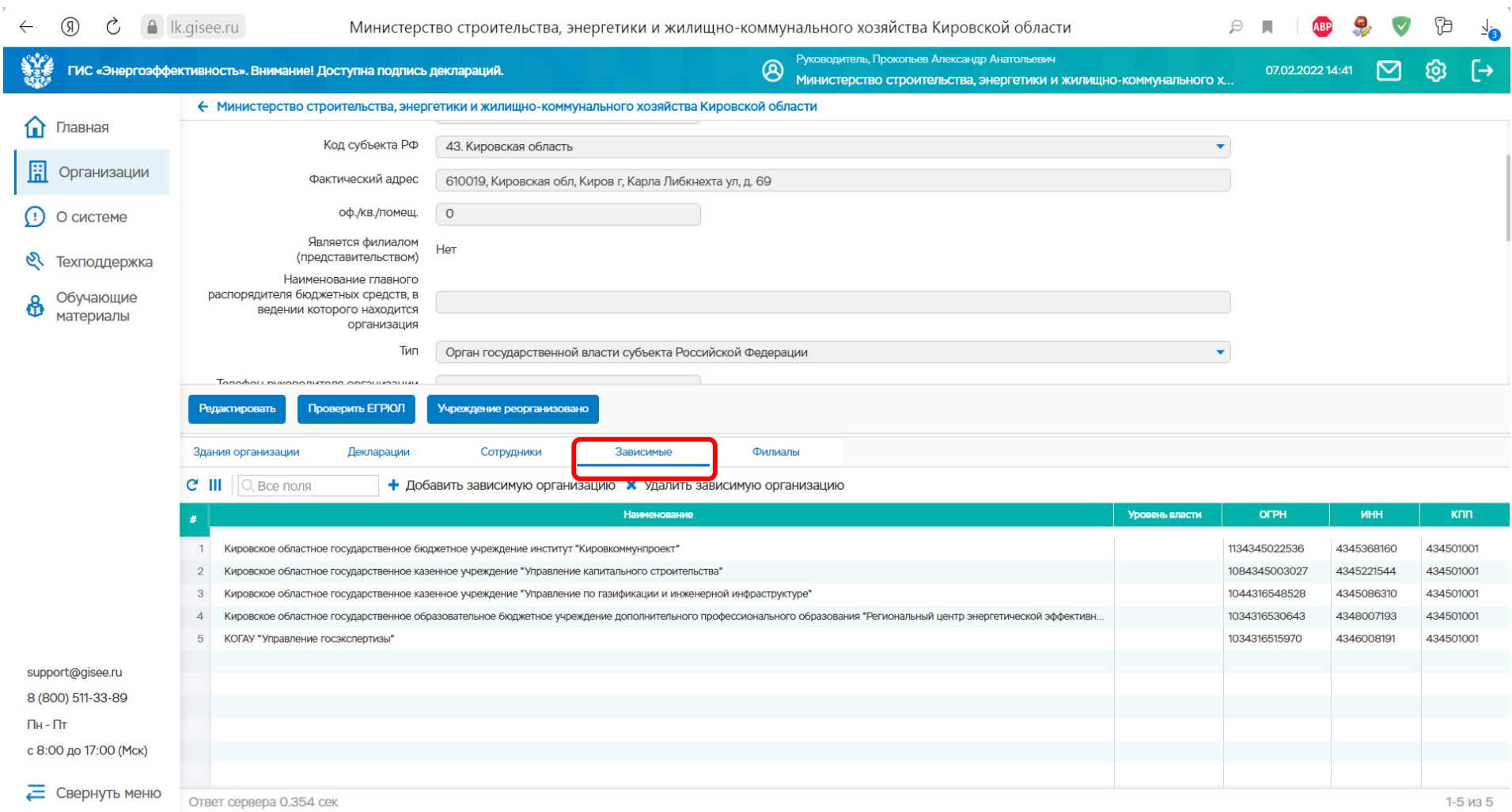

#### **Добавить или удалить подведомственное учреждение – через вкладку «Зависимые»**

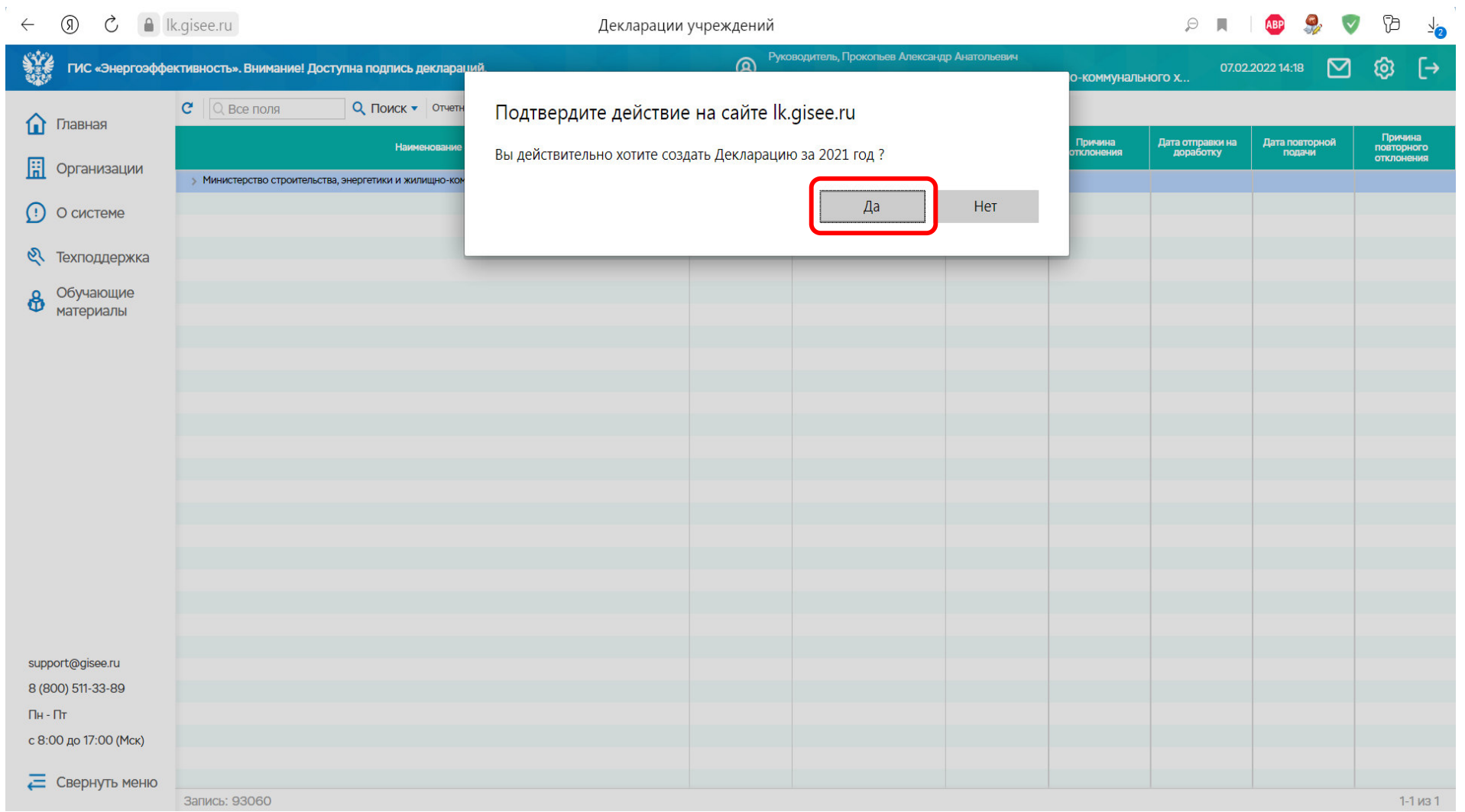

**Начать заполнение энергодекларации**

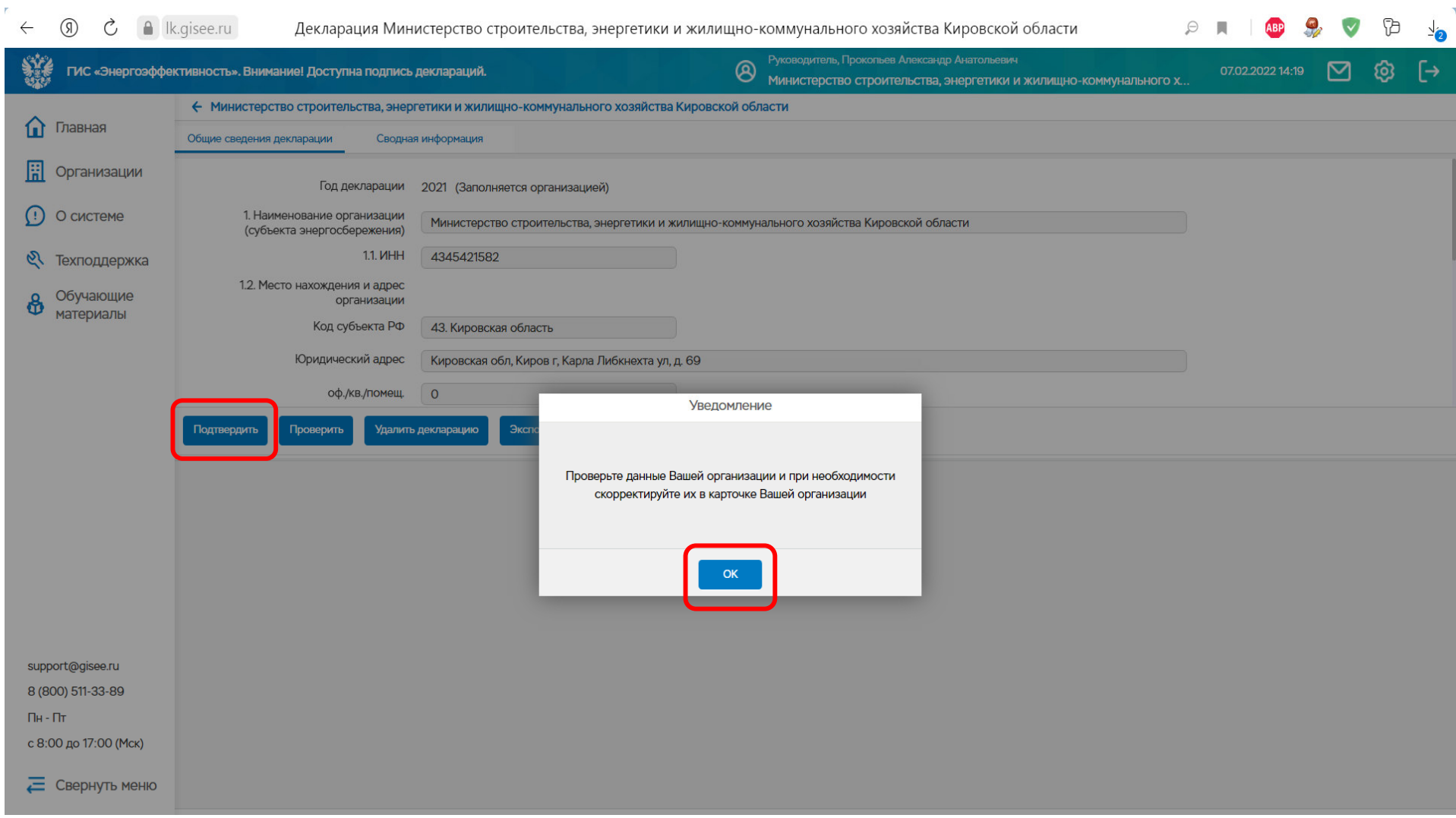

#### **Перед началом заполнения декларации нужно проверить реквизиты организации, при необходимости скорректировать и нажать клавишу «Подтвердить»**

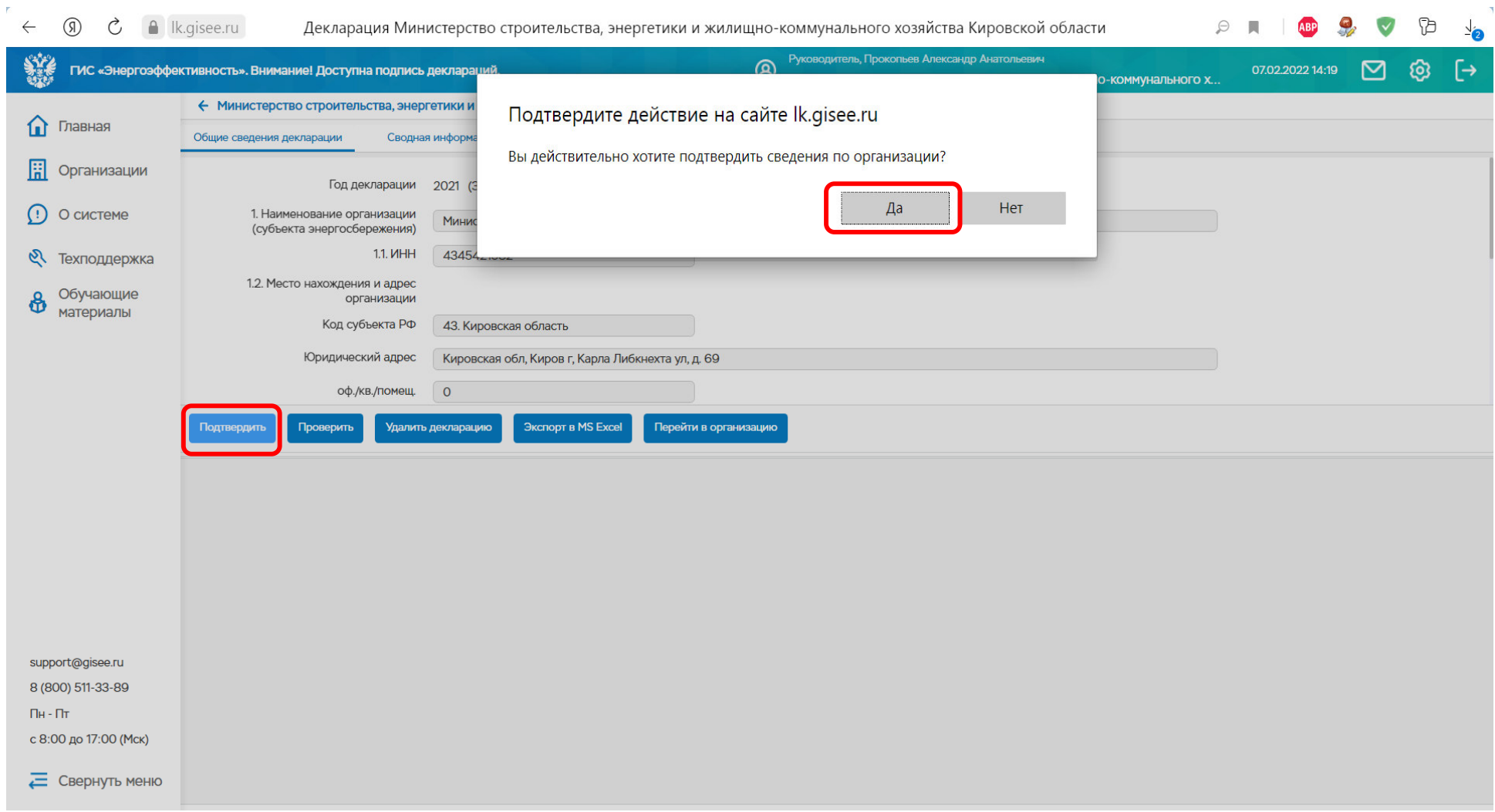

## **«Подтвердить» информацию по учреждению**

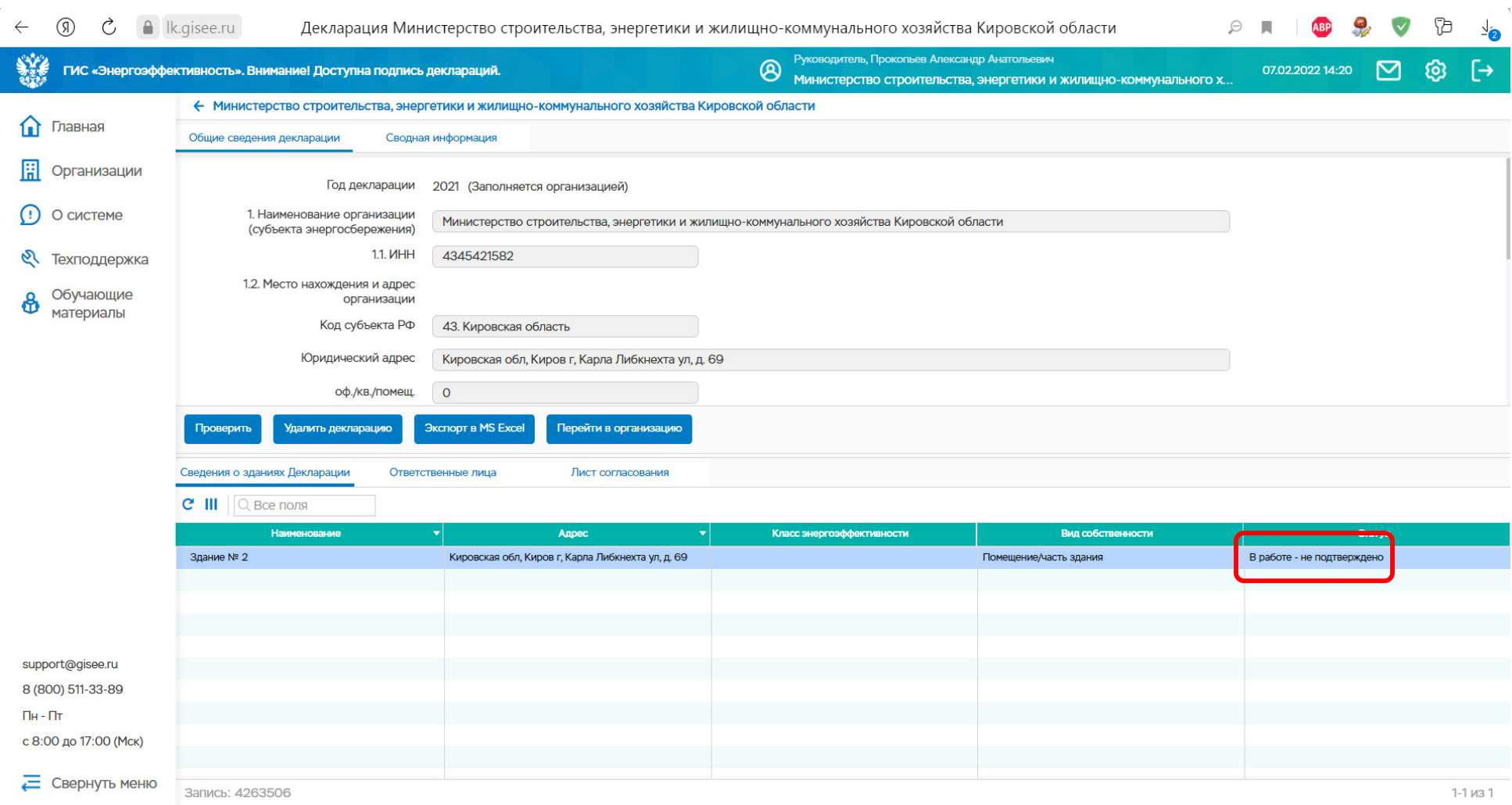

**Далее проверить и подтвердить информацию по зданию, нажав на соответствующую строку. Сейчас статус здания «В работе – не подтверждено »**

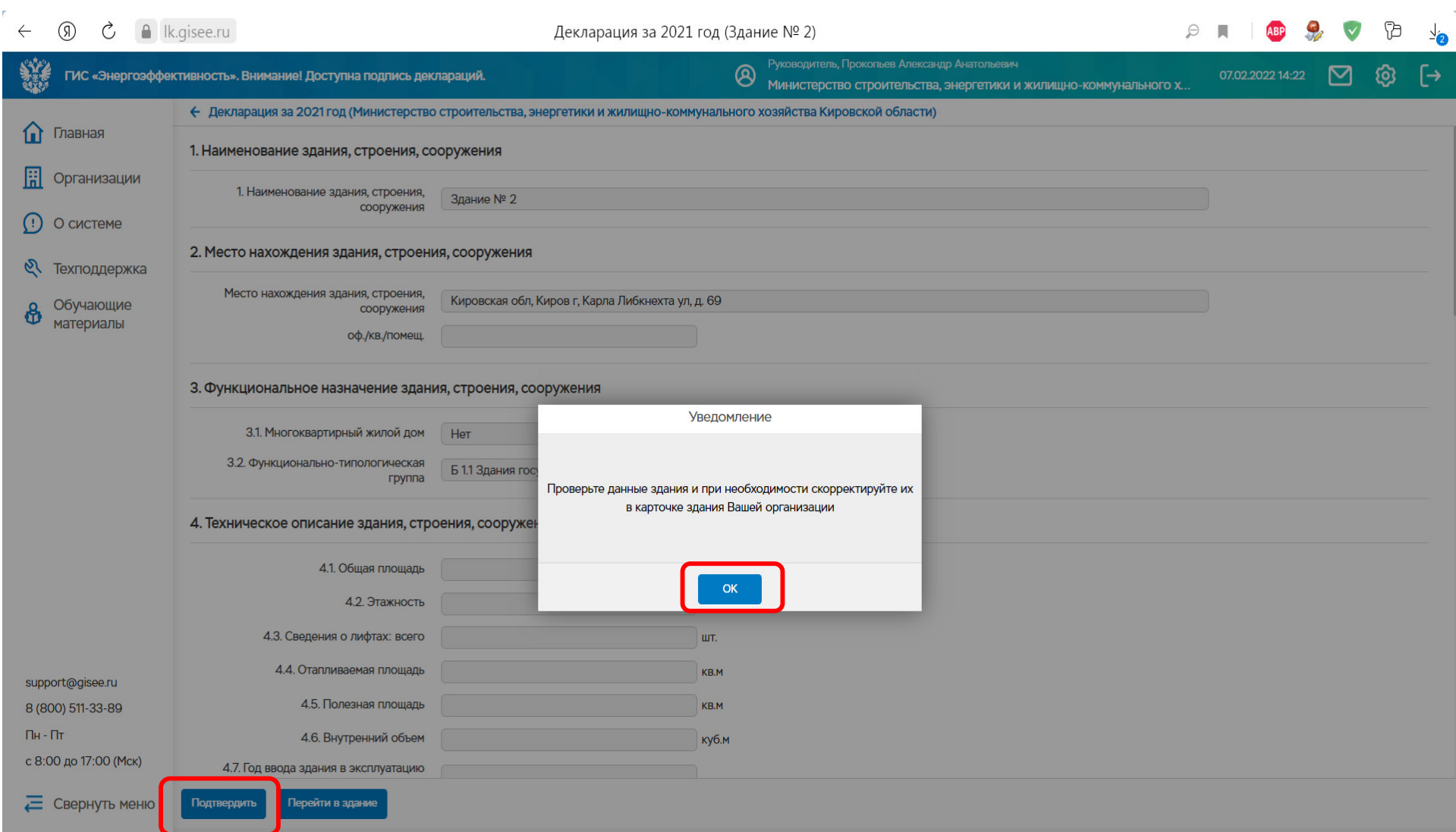

#### **Для корректировки информации по зданию нажать клавишу «Перейти в здание»**

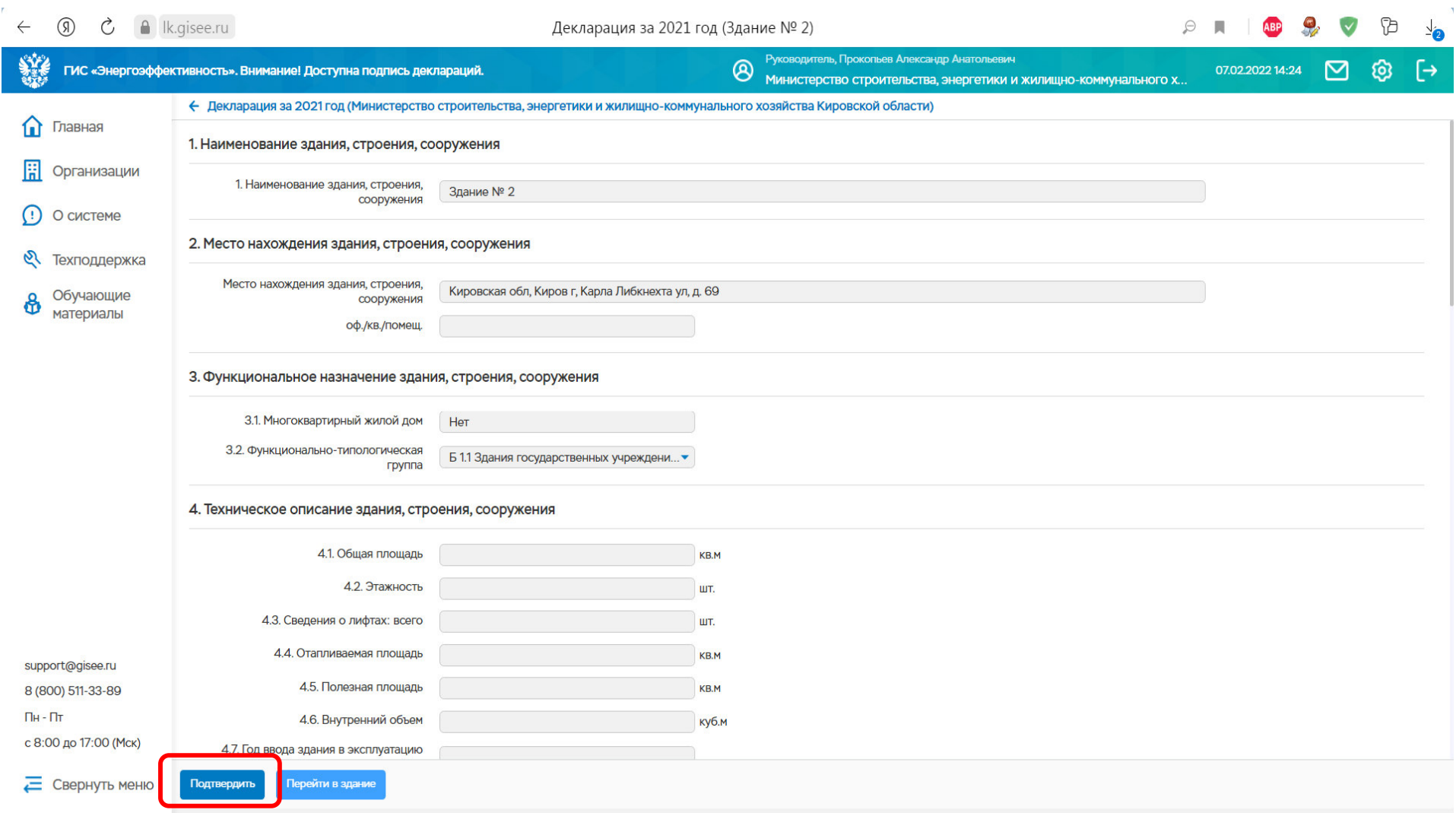

## **Если изменений по зданию нет. Нажать «Подтвердить»**

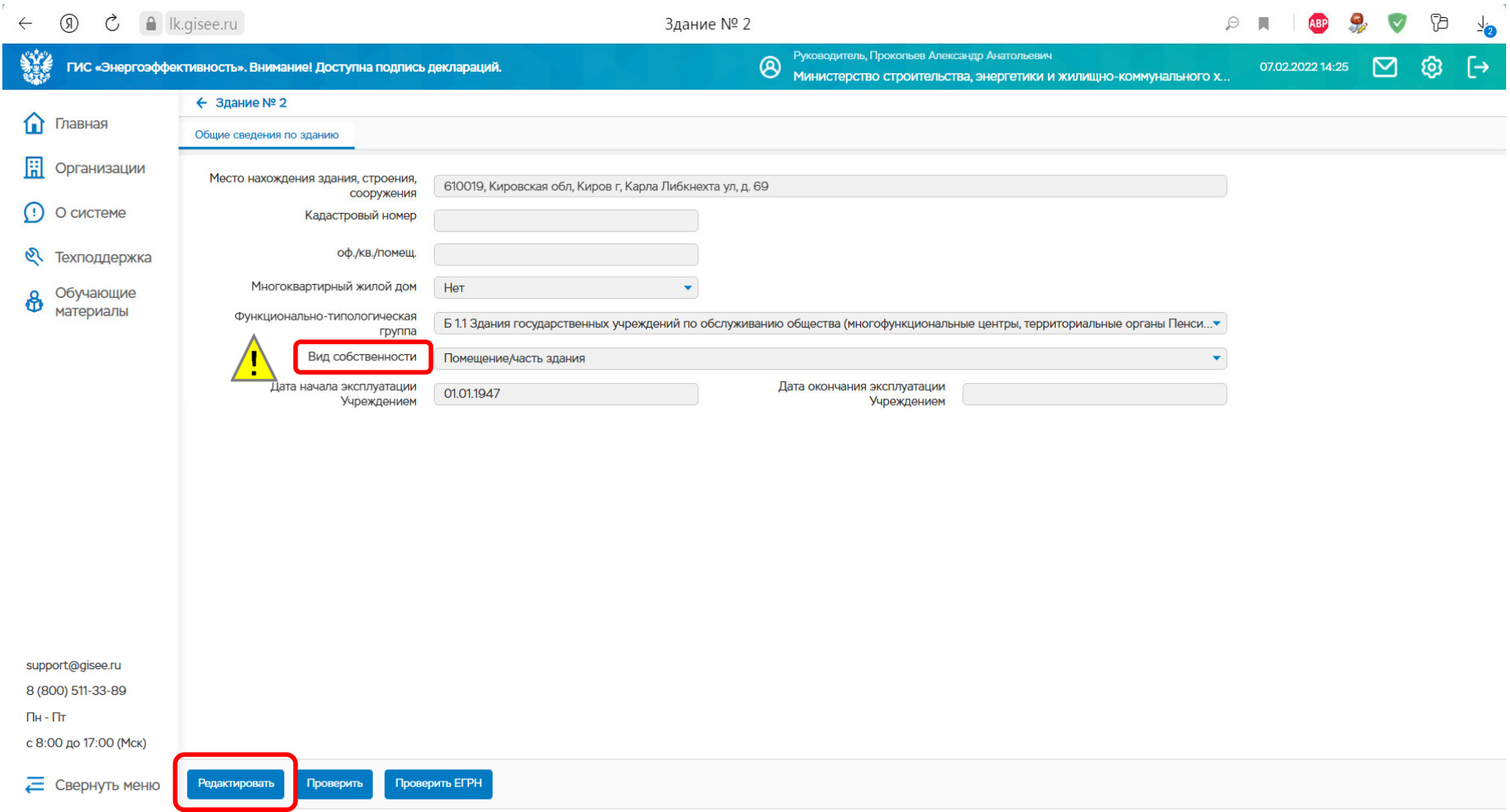

#### **Нажать «Редактировать», если необходимо внести изменения. Сохранить изменения**

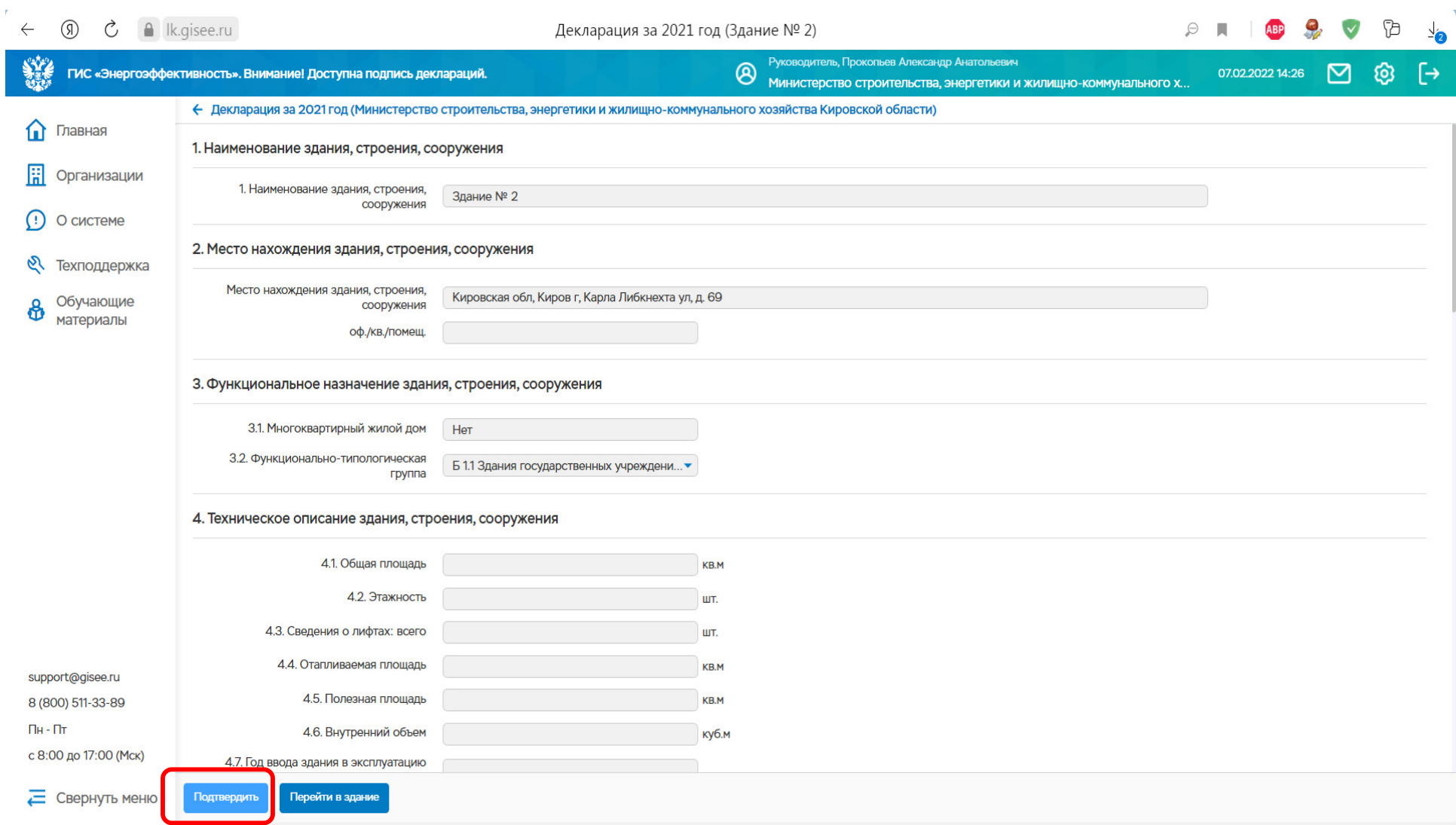

## **Подтвердить информацию по зданию**

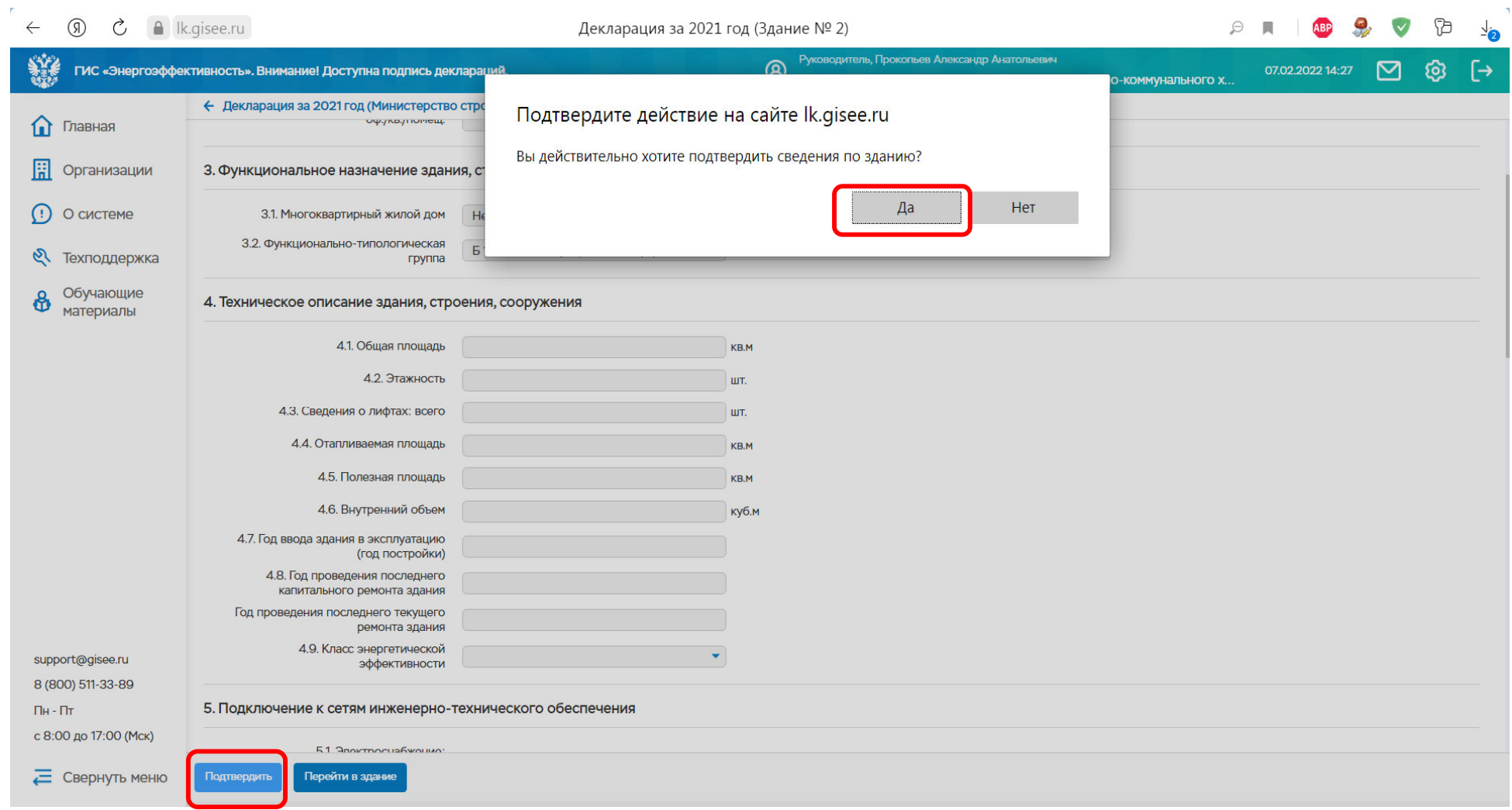

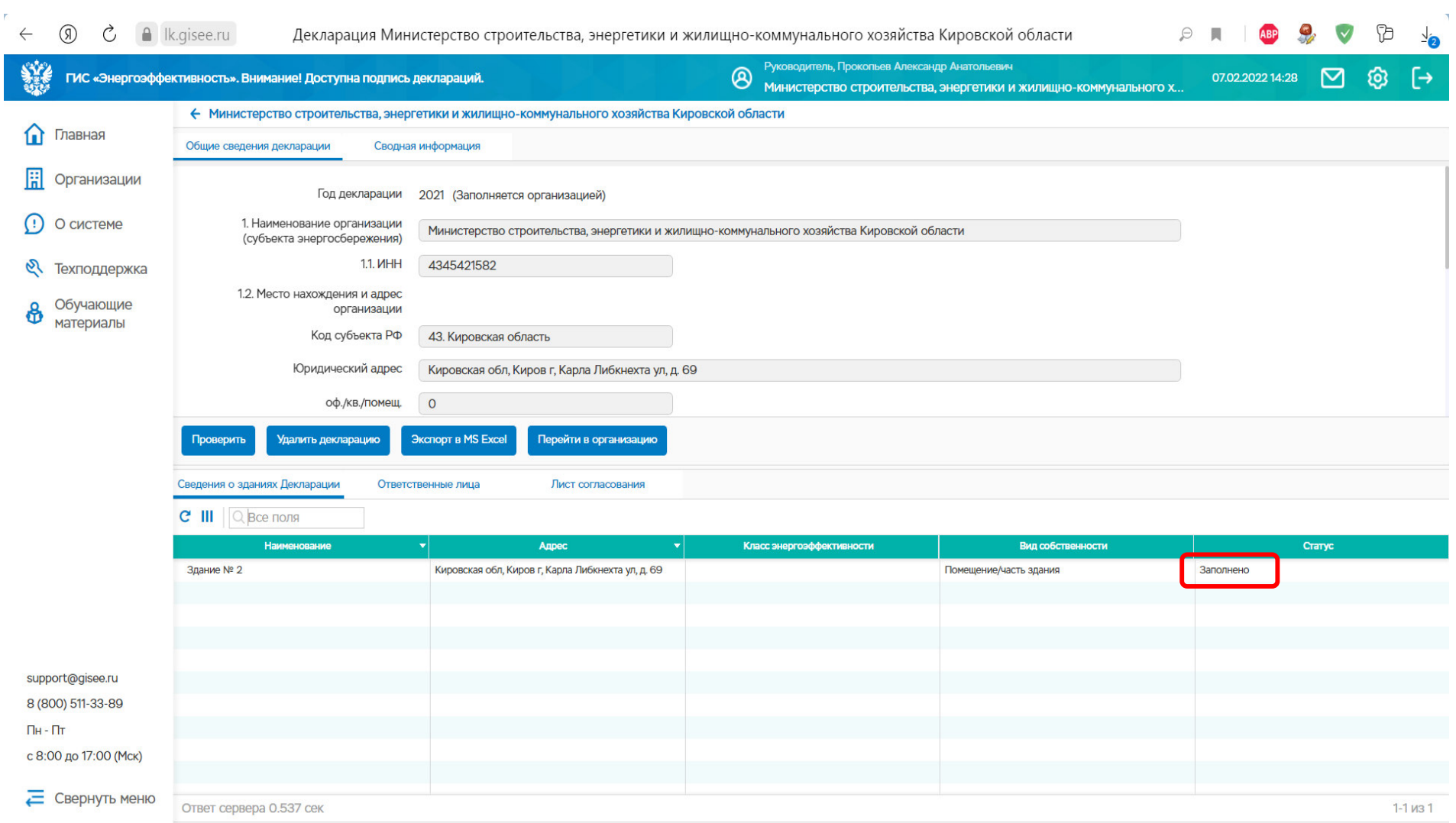

## **Статус здания должен измениться на «Заполнено»**

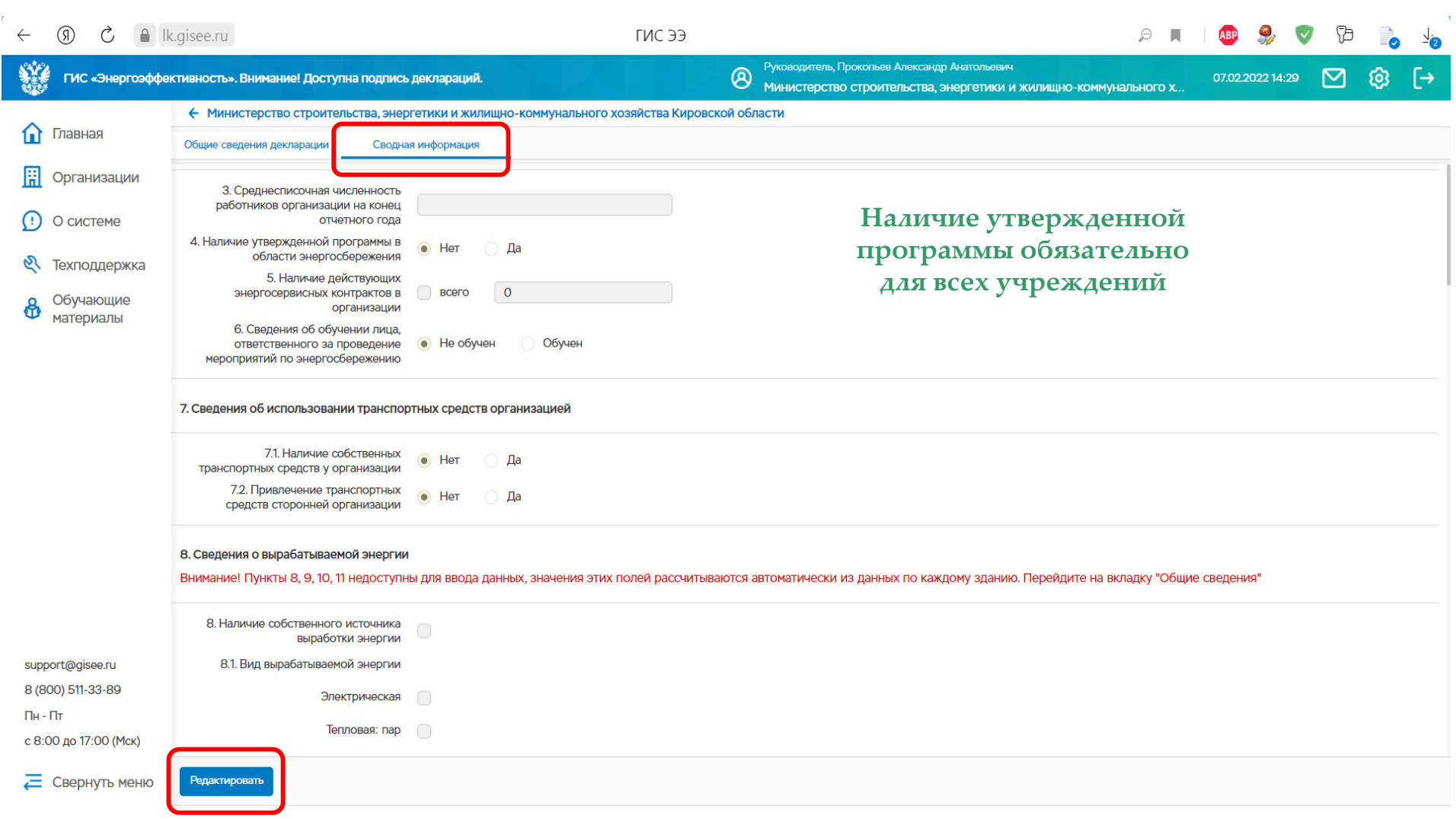

**Перейти к заполнению «Сводной информации», нажав «Редактировать»**

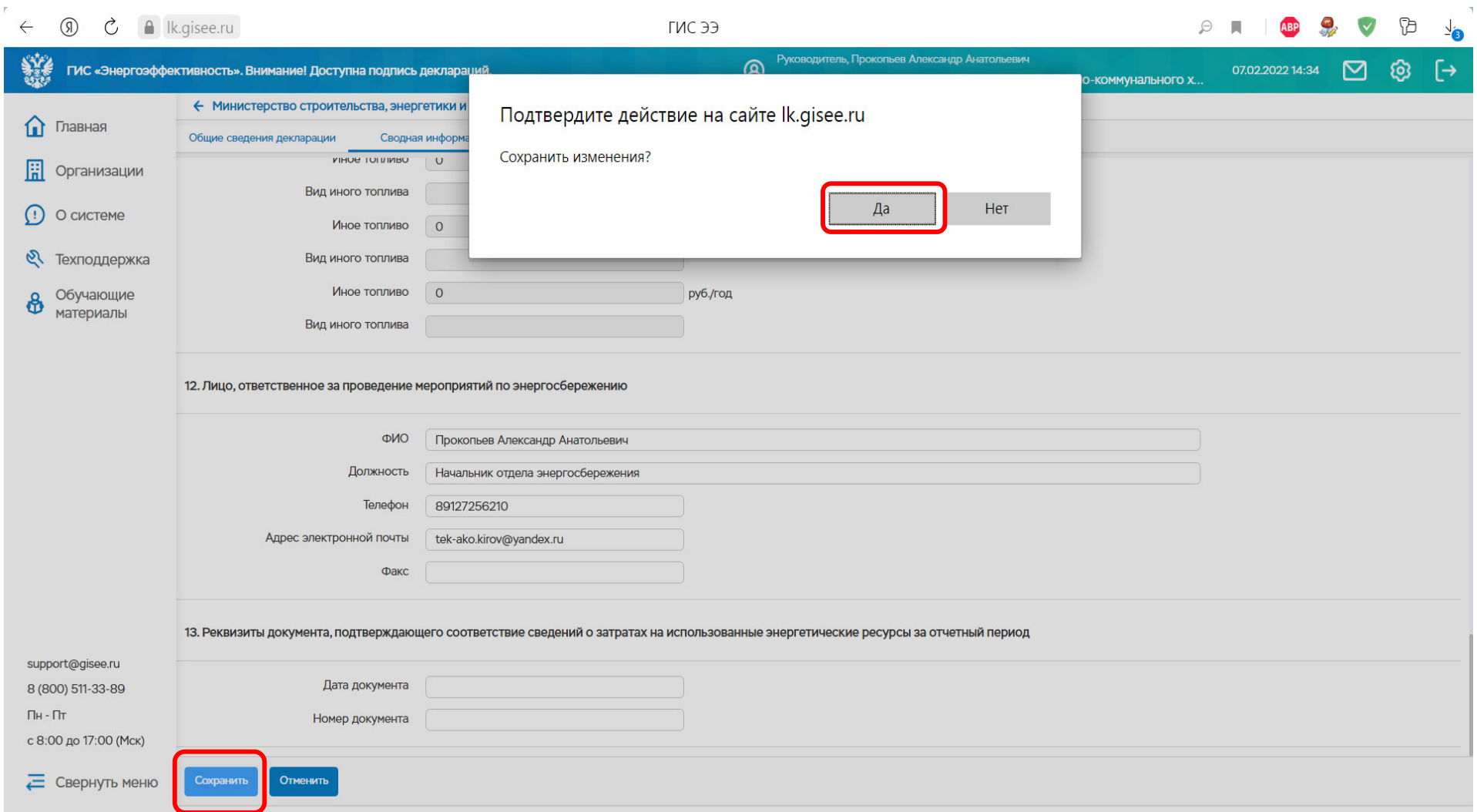

**Сохранить внесенную информацию**

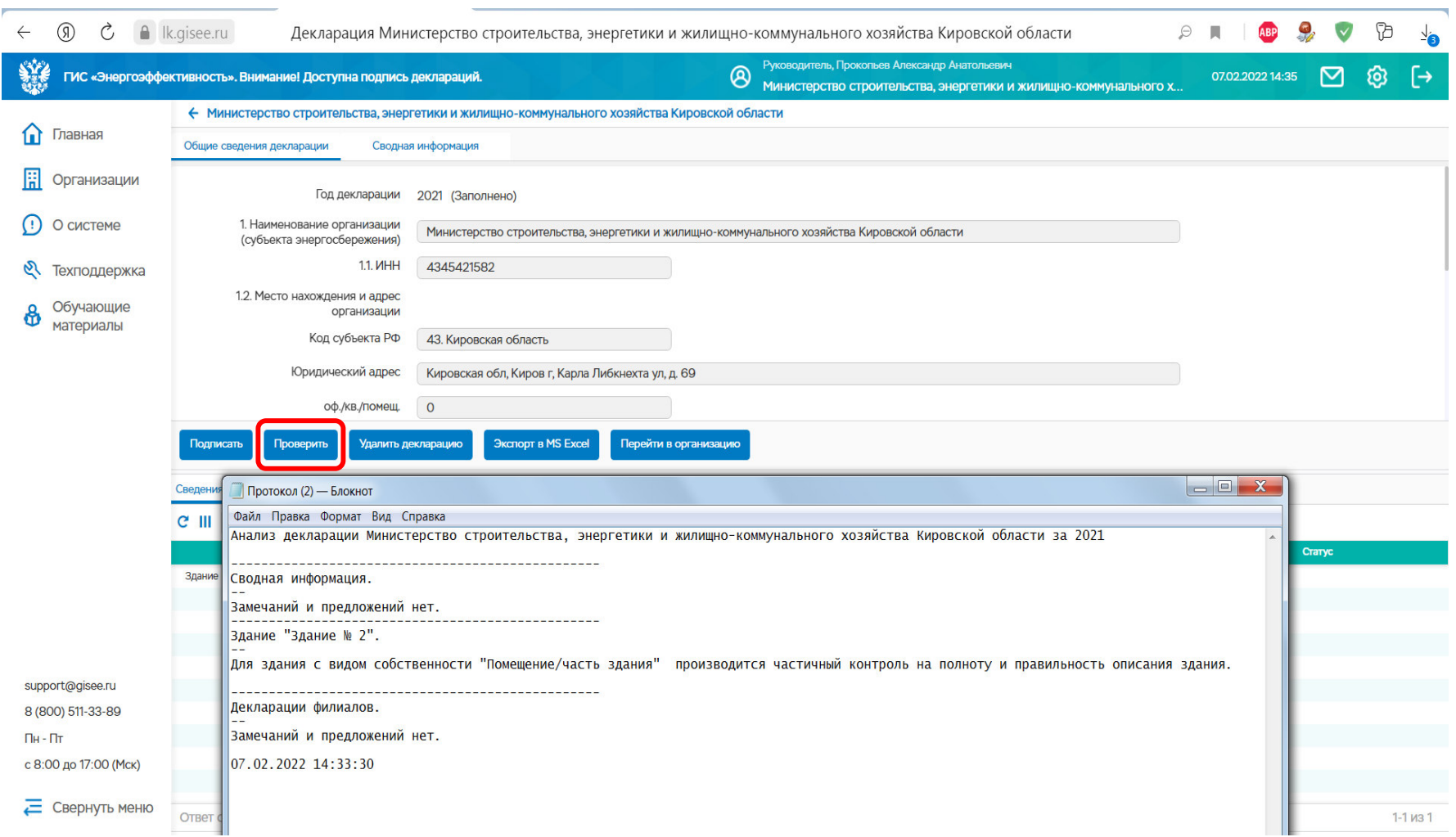

**Проверить правильность заполнения. Нажать «Проверить». Статус здания и декларации должен быть «Заполнено», тогда появится клавиша «Подписать». Если клавиша «Подписать» не появиласьи в протоколе нет ошибок, нажать F5.**

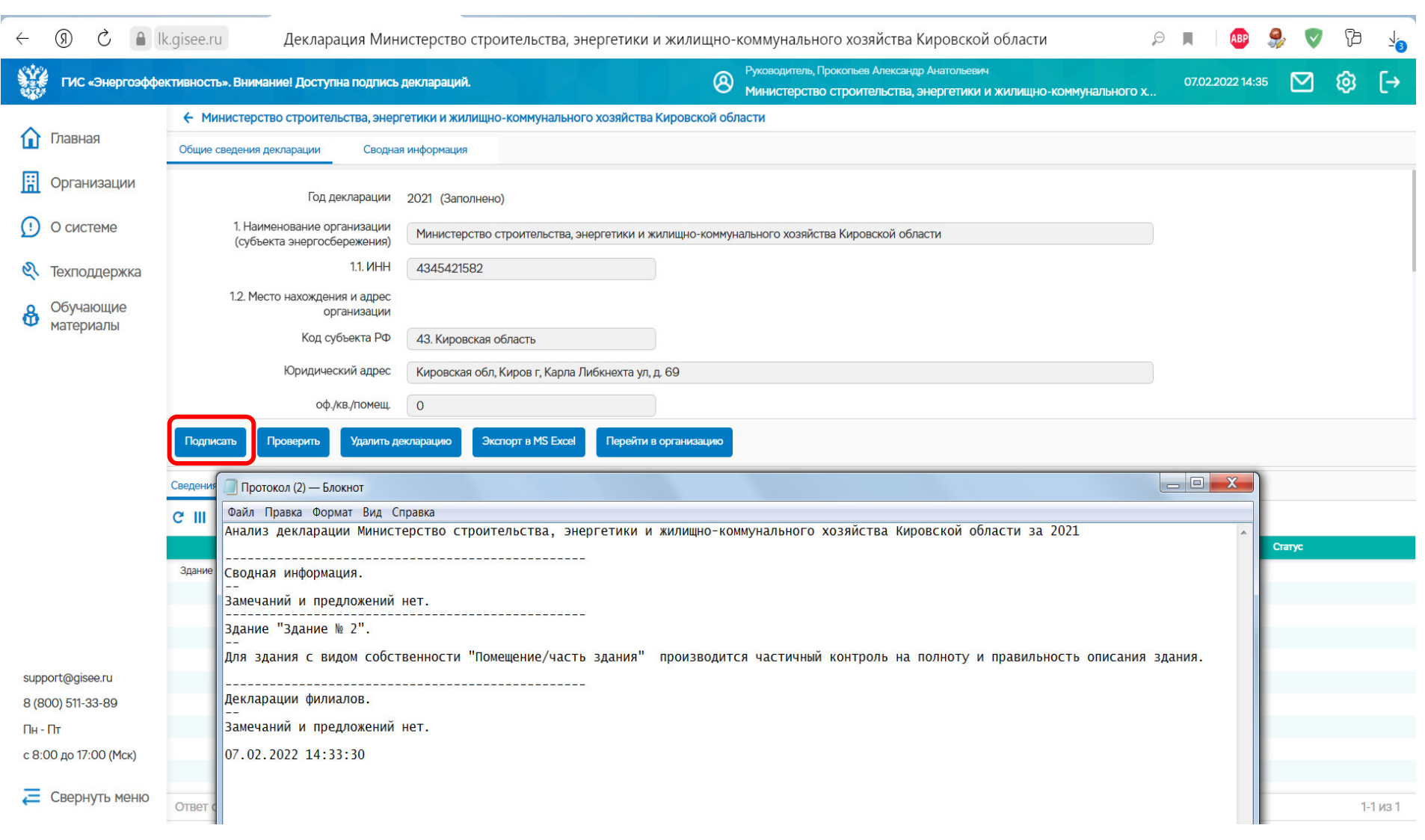

**Подписать энергодекларацию. Требования законодательства выполнены, если статус декларации «Принято»**

Декларация заполняется ежегодно после окончания календарного года <sup>в</sup> срок устанавливаемы<sup>й</sup> Минэкономразвития России, ответственным лицом по энергосбережению <sup>и</sup> повышению энергоэффективности организации, отдельно по каждому зданию, строению<sup>и</sup> сооружению

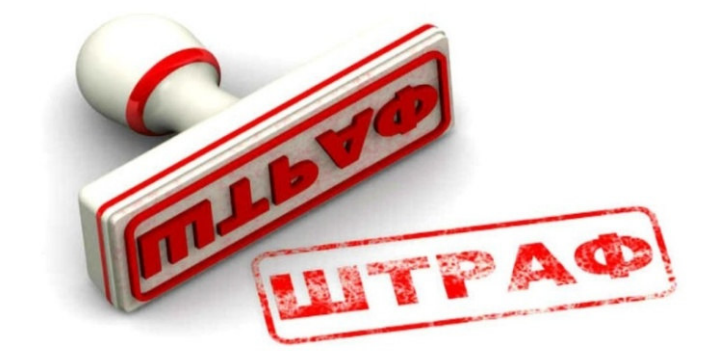

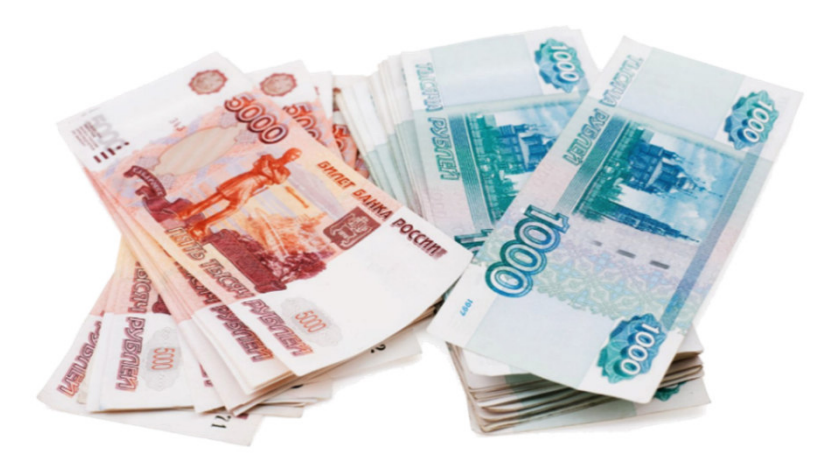

Непредоставление декларации <sup>о</sup> потреблении энергетических ресурсов, несоблюдение требований <sup>к</sup> форме указанно<sup>й</sup> декларации либо нарушение порядка ее предоставления – влечет наложение административного штрафа:

- **от <sup>10</sup> <sup>000</sup> до <sup>15</sup> <sup>000</sup> рублей** на должностных лиц
- ✓ **от <sup>10</sup> <sup>000</sup> до <sup>15</sup> <sup>000</sup> рублей** на лиц, осуществляющих предпринимательскую деятельность юридического лица
- ✓ **от <sup>50</sup> <sup>000</sup> до <sup>250</sup> <sup>000</sup> рублей** на юридических лиц

Несоблюдение правил предоставления <sup>в</sup> федеральный органисполнительной власти информации, необходимой для включения <sup>в</sup> государственную информационную систему <sup>в</sup> области энергосбережения <sup>и</sup> повышения энергетическо<sup>й</sup>эффективности влечет наложение административного штрафа:

- **на должностных лиц в размере 5 000 рублей**
- ✓ **на юридических лиц – 10 000 рублей**

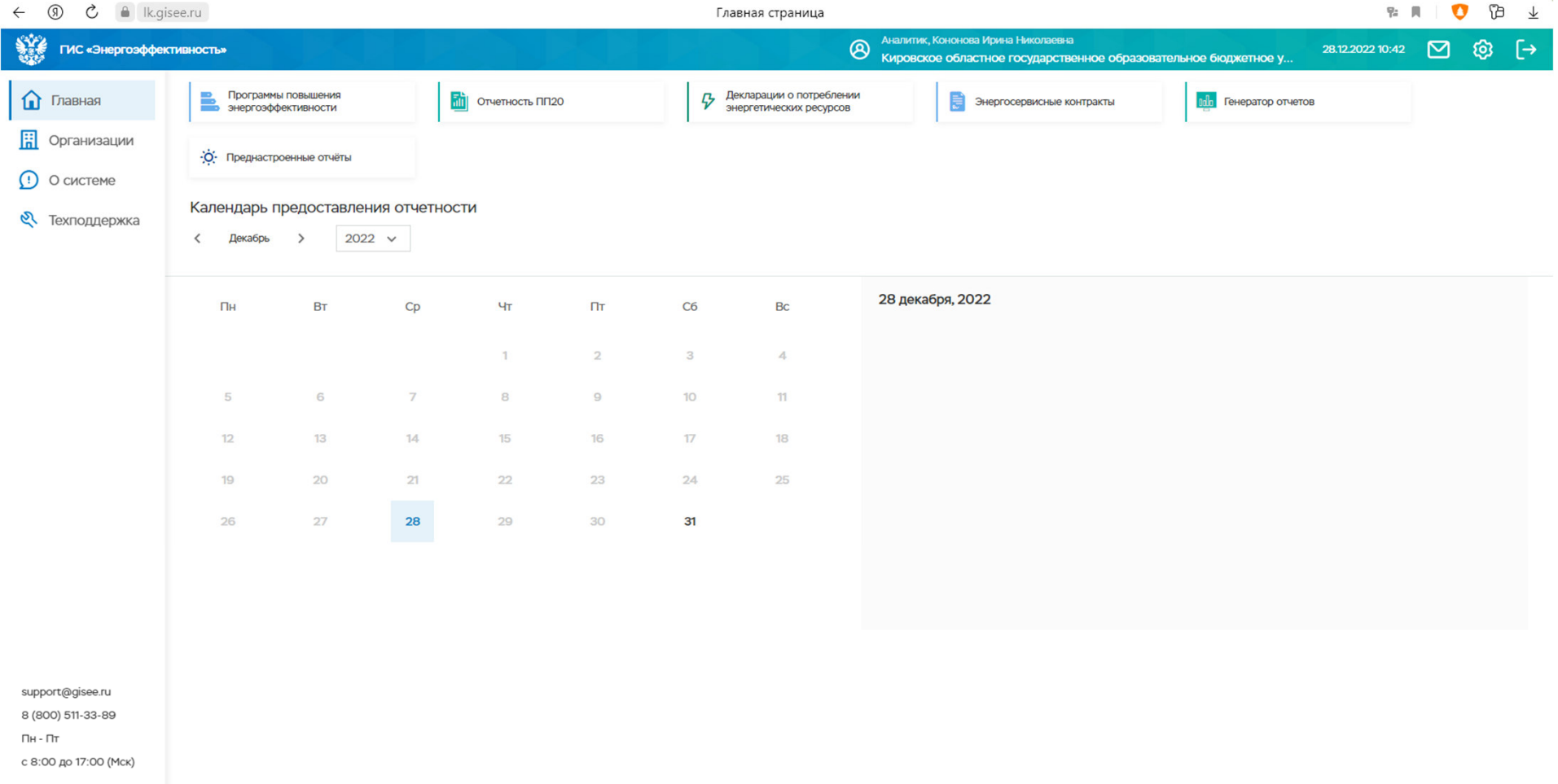

Е Свернуть меню

**Нажать на вкладку «Программы повышения энергоэффективности»**

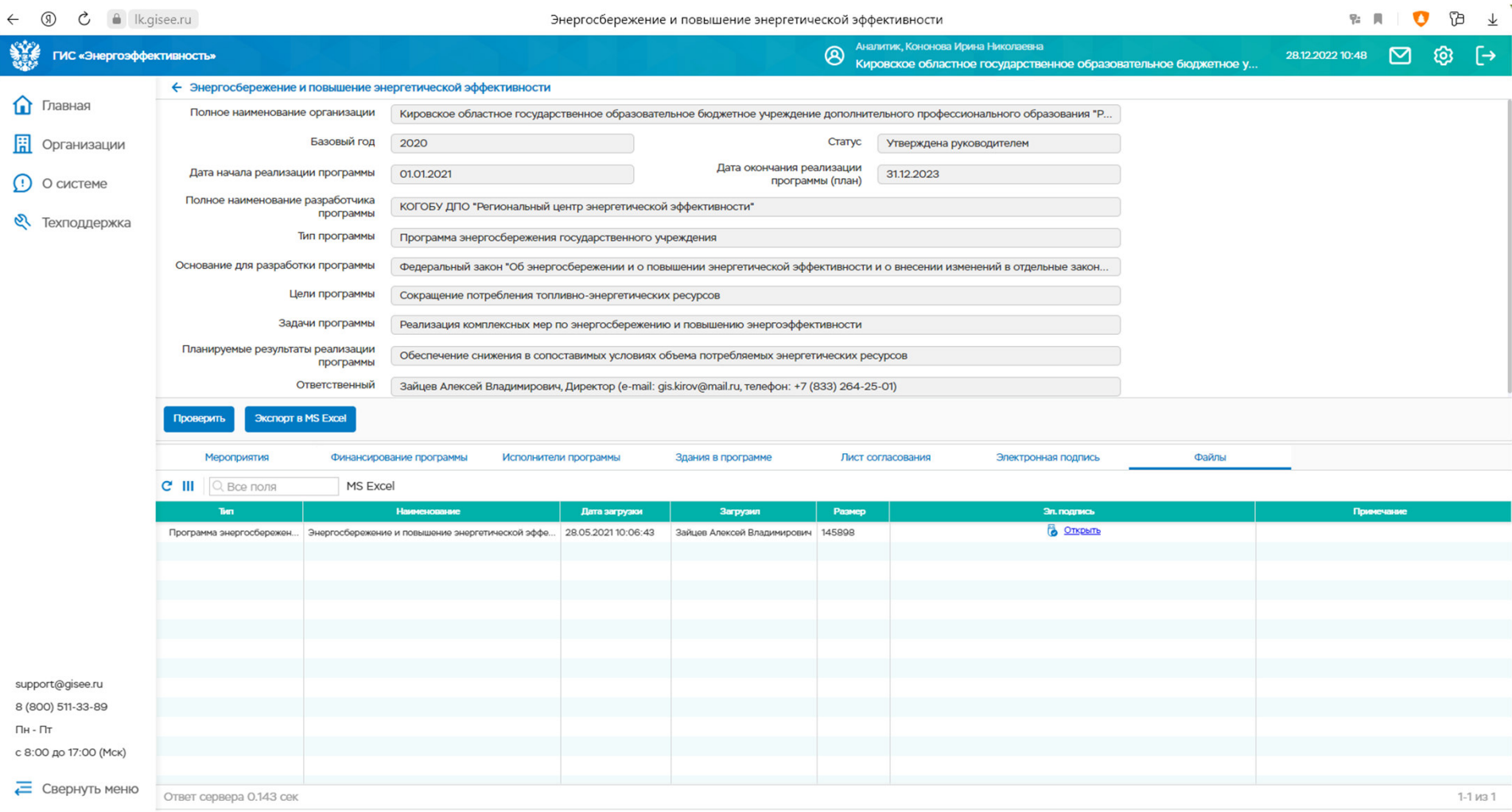

# **Заполнить пустые поля раздела«Программы повышения энергоэффективности»**

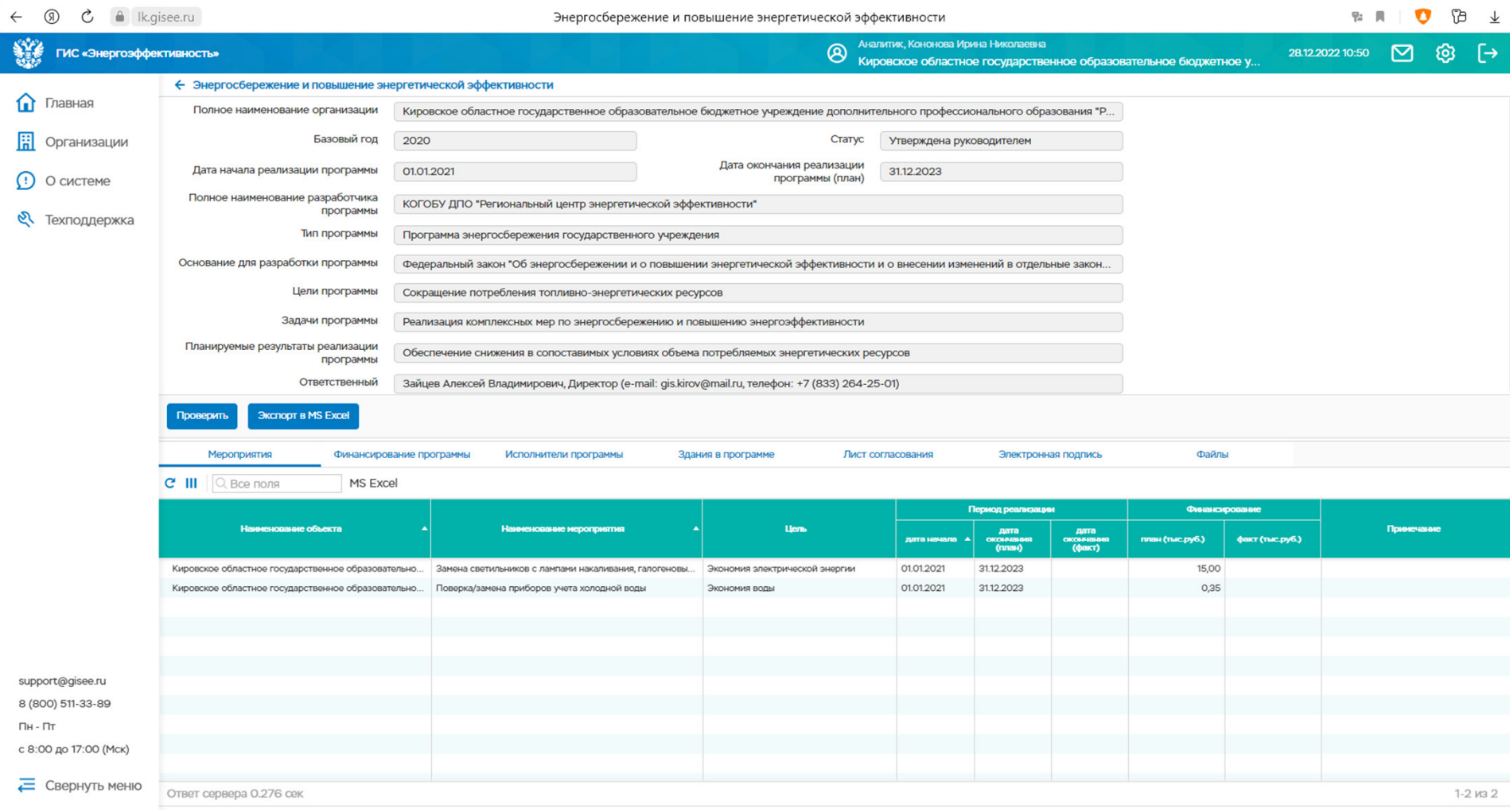

**Добавить «Мероприятия программы». Если финансовые мероприятия не запланированы, указать без затратные мероприятия**

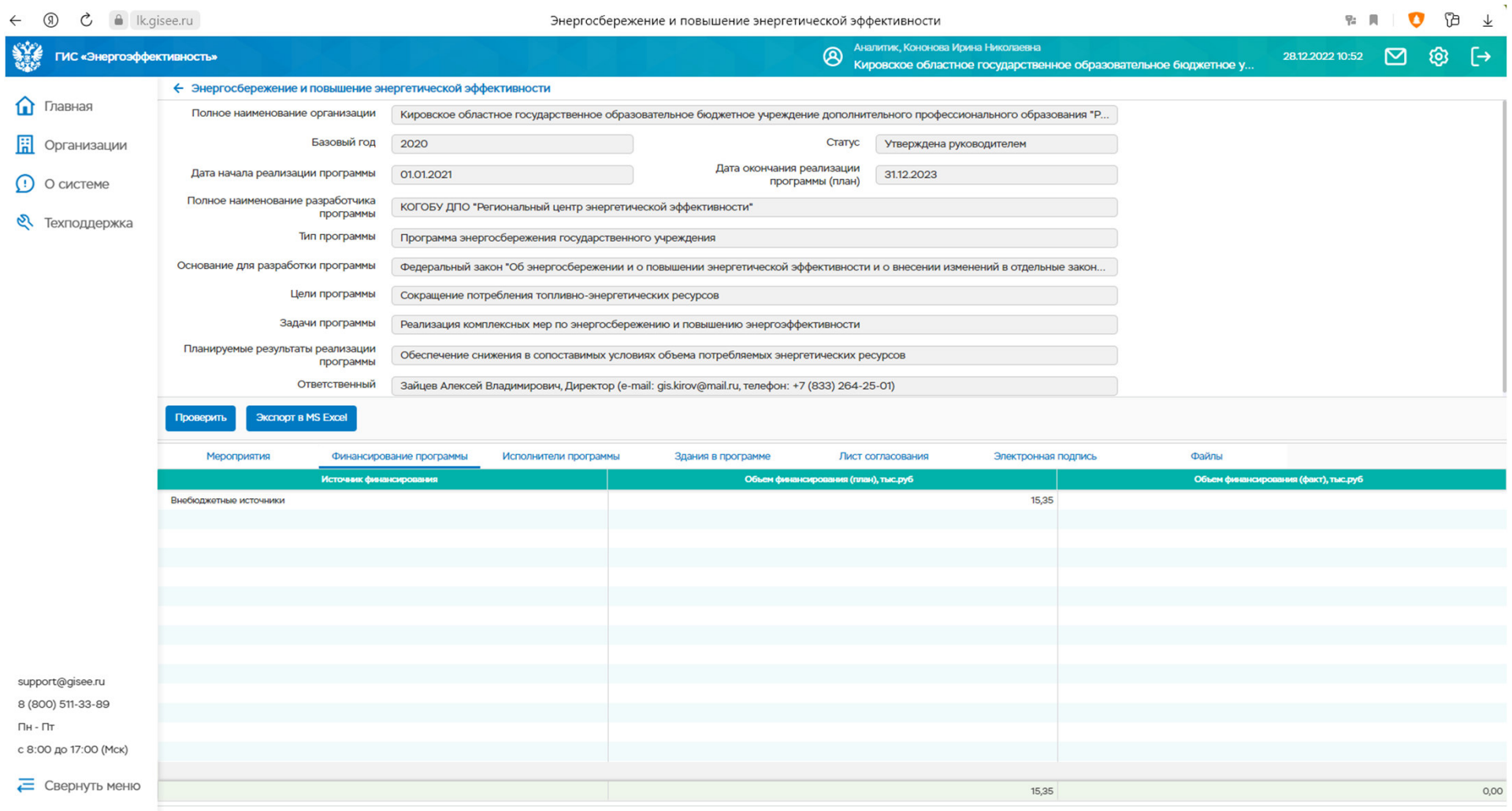

# **Добавить «Финансирование программных мероприятий». Если финансирование не предусмотрено указать «0».**

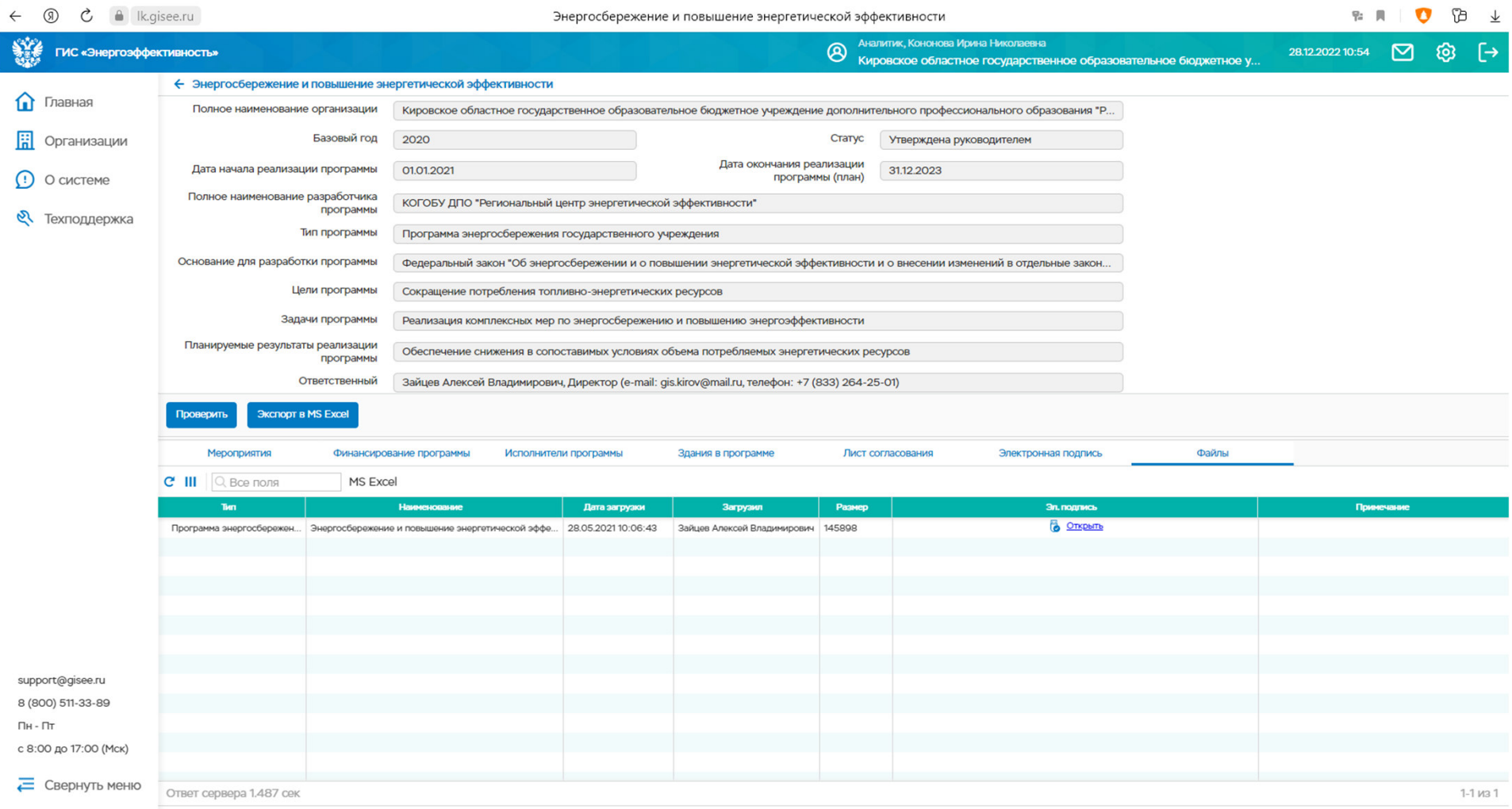

**Загрузить и подписать файл «Программы энергосбережения учреждения»**

# *Служба технической поддержки ГИС «Энергоэффективность»*

TIO Ten 511-33-0<br>8 800 511-33-0<br>110 PAEKTPOHHOM<br>TIO TIO PAEKTPOHHOM

При возникновении ошибок или технических проблем рекомендуем обращаться <sup>в</sup> службу технической поддержки пользователей «Энергоэффективность»TIO Te Aedoriy<br>8 800 511-33-89

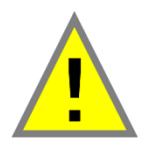

в группе ВКонтакте «Региональный центр энергетической эффективности»

https://vk.com/rceekirov

и Телеграмм «ГИС Энергоэффективность Кировская область»

https://t.me/giskirov43

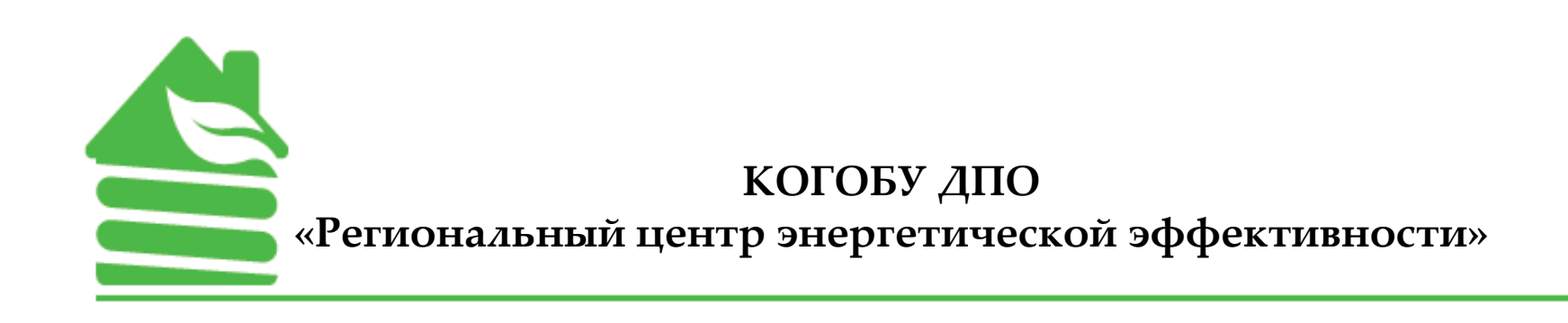

# **Желаем удачи!**

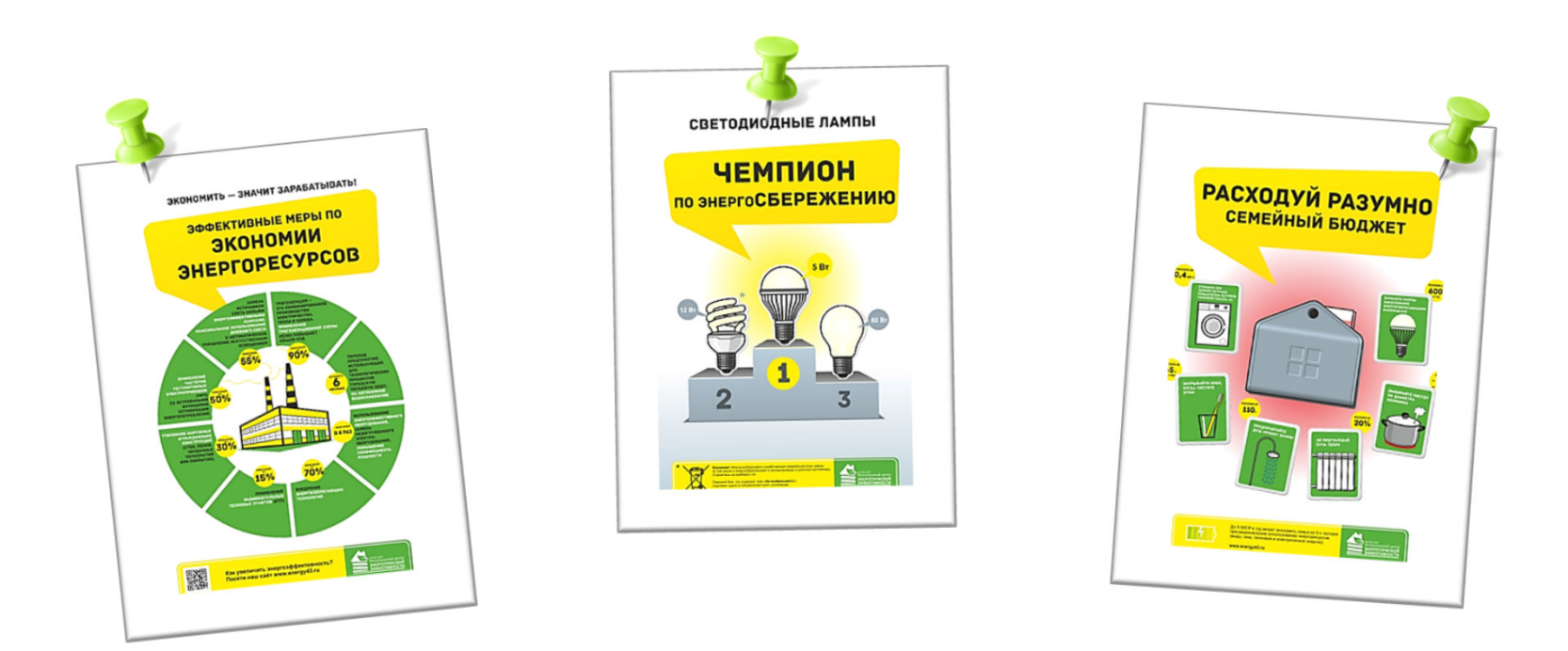

г. Киров, ул. Казанская, д.74, тел. (8332) 225-800, 64-25-01E-mail:gis.kirov@mail.ru, **www.energy43.ru**